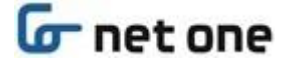

**群馬県教育委員会 御中**

# **群馬県立学校 ICT 環境整備業務**

# **ID 管理サービス(Extic) 初回ログイン手順書**

Ver. 3.0

2023 年 2 月 28 日

ネットワンシステムズ株式会社

# **G** net one

### **【ドキュメントコントロール】**

著者 : ネットワンシステムズ株式会社

承認者 :ネットワンシステムズ株式会社

#### **【変更履歴】**

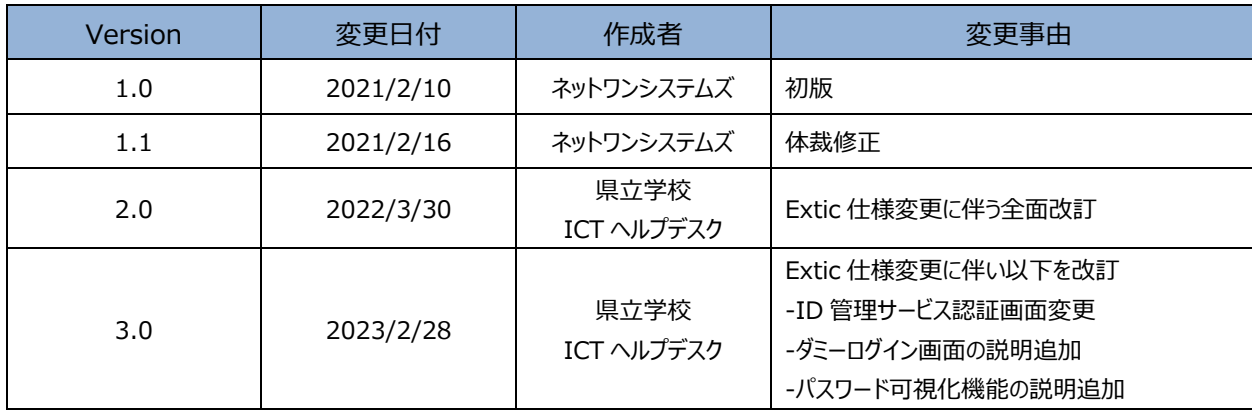

#### **【承認】**

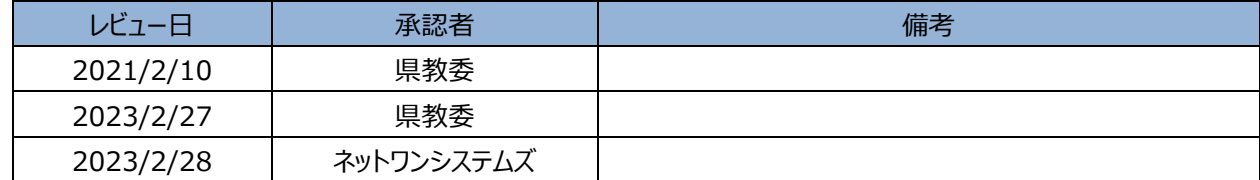

#### **【関連文書一覧】**

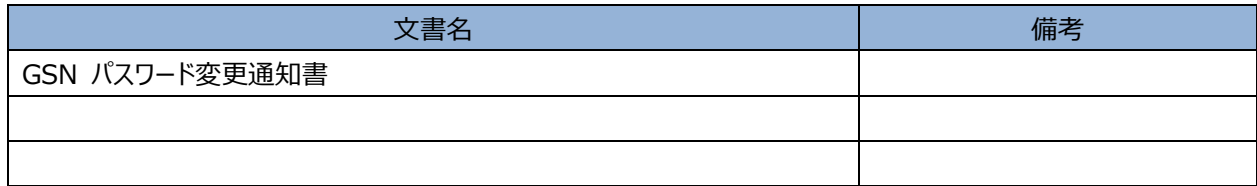

#### **【用語・略語】**

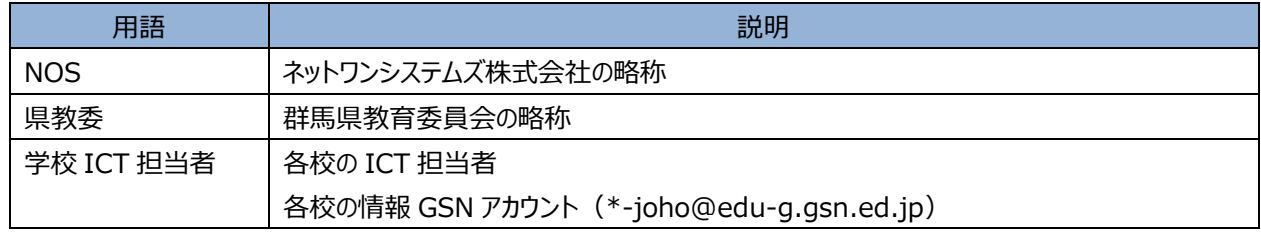

# **G** net one

# 目次

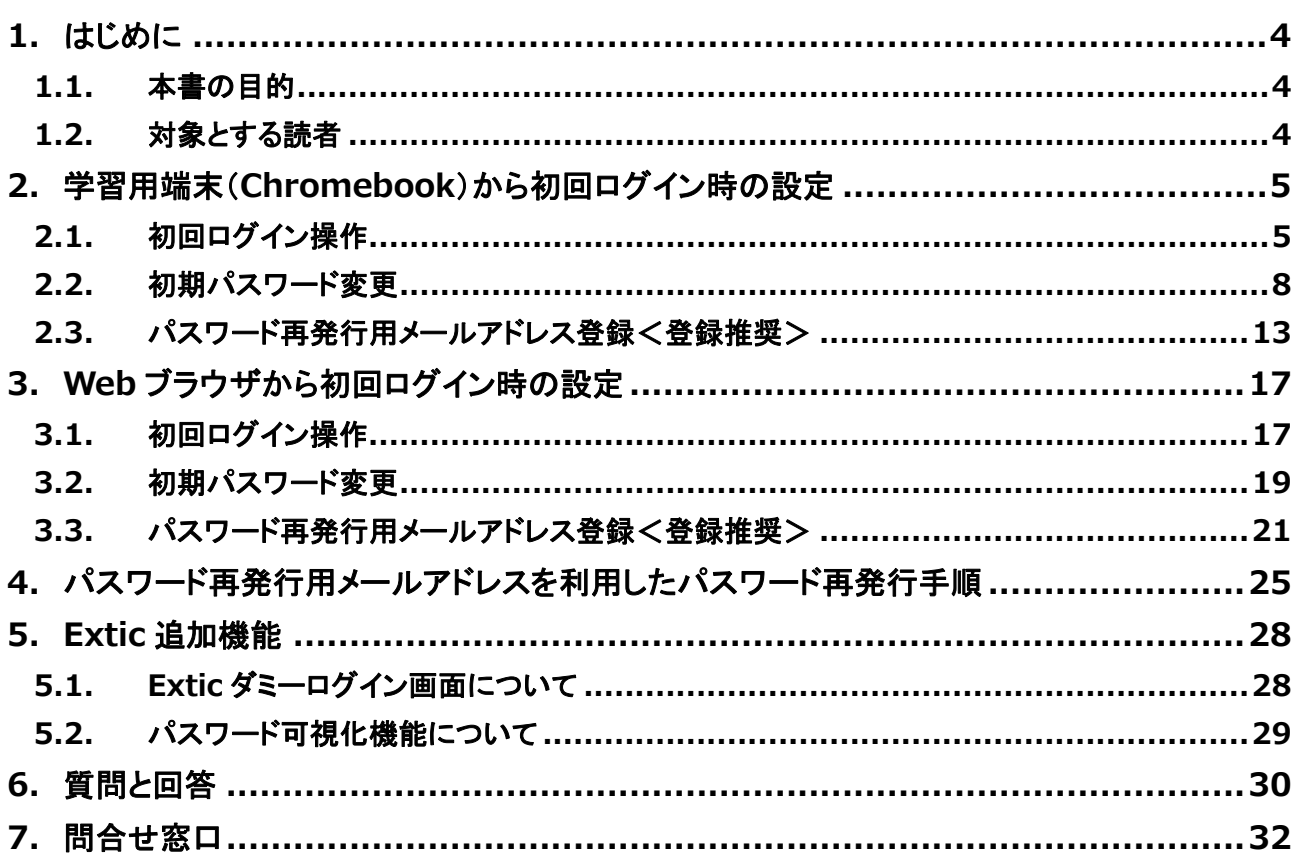

# **G**net one

## <span id="page-3-0"></span>**1. はじめに**

### <span id="page-3-1"></span>**1.1. 本書の目的**

本書は、ネットワンシステムズ株式会社(以下、NOS 社)が提供する「群馬県立学校 ICT 環境整備業務」の ID 管理 サービス(Extic)の導入に伴って必要となる以下の手順を記載するものです。

- 初回ログイン操作
- 初期パスワード変更
- パスワード再発行用メールアドレス登録
- パスワード再発行用メールアドレスを利用したパスワード再発行手順

### <span id="page-3-2"></span>**1.2. 対象とする読者**

本書が対象とする読者は、以下の通りです。

- 学習用端末を利用する GSN パスワード変更通知書を受領した者
- GSN アカウント ( \*\*\* @edu-g.gsn.ed.jp) を利用している教職員及び生徒

### <span id="page-4-0"></span>**2. 学習用端末(Chromebook)から初回ログイン時の設定**

本章では**学習用端末(Chromebook)**から初回ログインする手順及びパスワードを忘れた場合の「パスワード再発 行用メールアドレス」の設定について記載します。

- 一度も使用した事のない Chromebook で初回ログインを行うには「2.1.初回ログイン操作の(1)」から作業し ます。
- 一度でもログイン操作を行なった事のある Chromebook(卒業生から引き継いだ Chromebook など)で、アカ ウント削除後に初回ログインする場合(新入生が最初にログインする場合)は、Chromebook の電源を入れた時 に最初に表示される 6 ページの「(5) ID 管理サービス(Extic)の認証画面が表示されます。」から作業します。

### <span id="page-4-1"></span>**2.1. 初回ログイン操作**

- (1) [電源]ボタンを押し、端末を起動します。
- (2) 画面下の「ユーザーを追加」をクリックします。

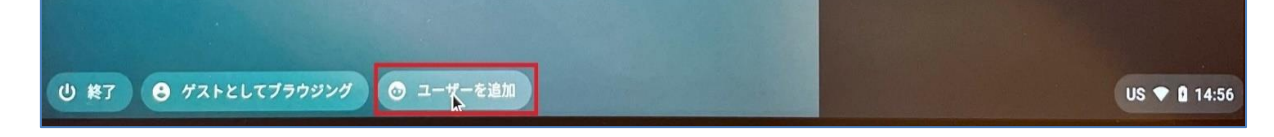

(3) 「この Chromebook にどのユーザーを追加しますか?」の画面が表示されます。

[あなた]を選択し、[次へ]をクリックします。

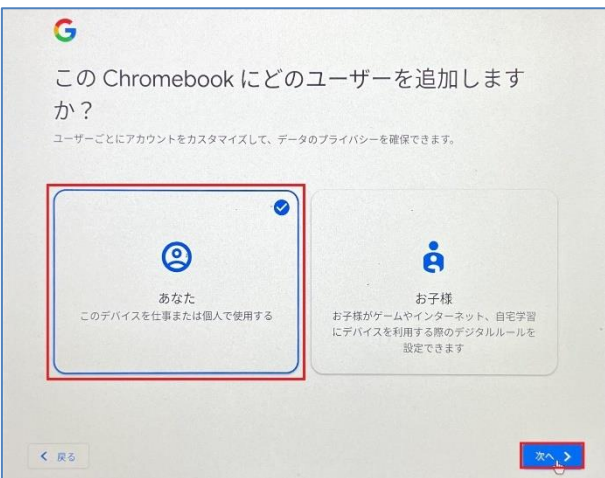

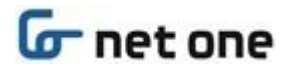

(4) 「Chromebook へのログイン」の画面が表示されます。

[メールアドレス]へ「GSN パスワード変更通知書」に記載されている「ログイン ID」を入力し、[次へ]ボタンをク リックします。

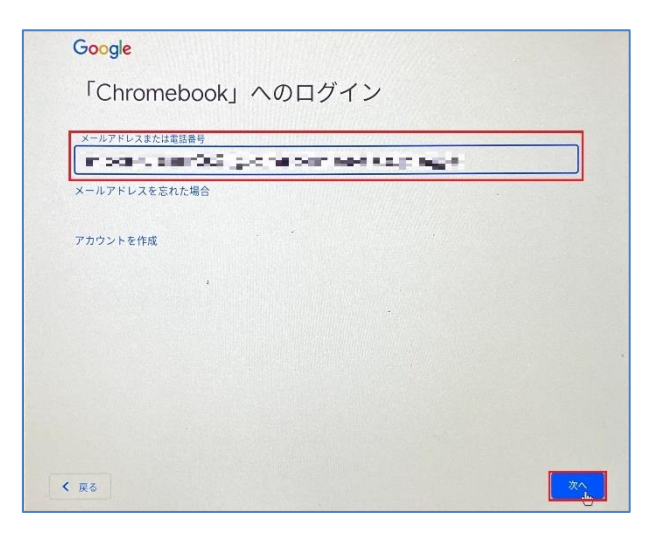

(5) ID 管理サービス(Extic)の認証画面が表示されます。

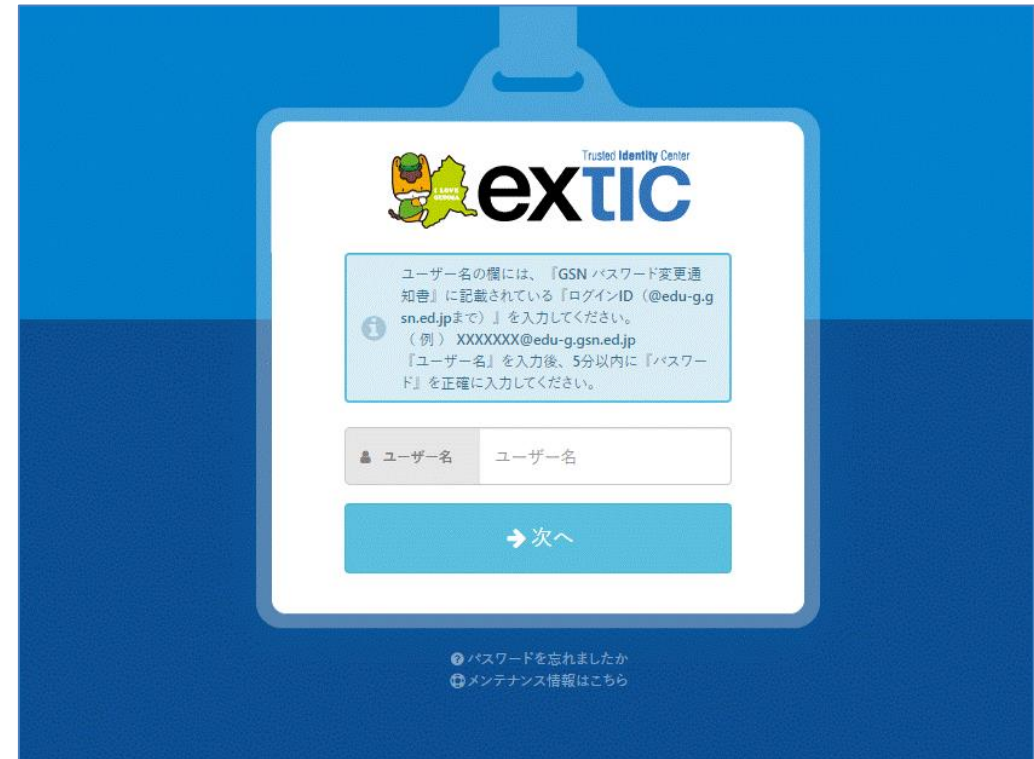

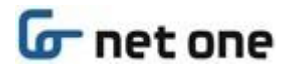

(6) 「GSN パスワード変更通知書」に記載されている「ログイン ID(@edu-g.gsn.ed.jp まで)」を入力し

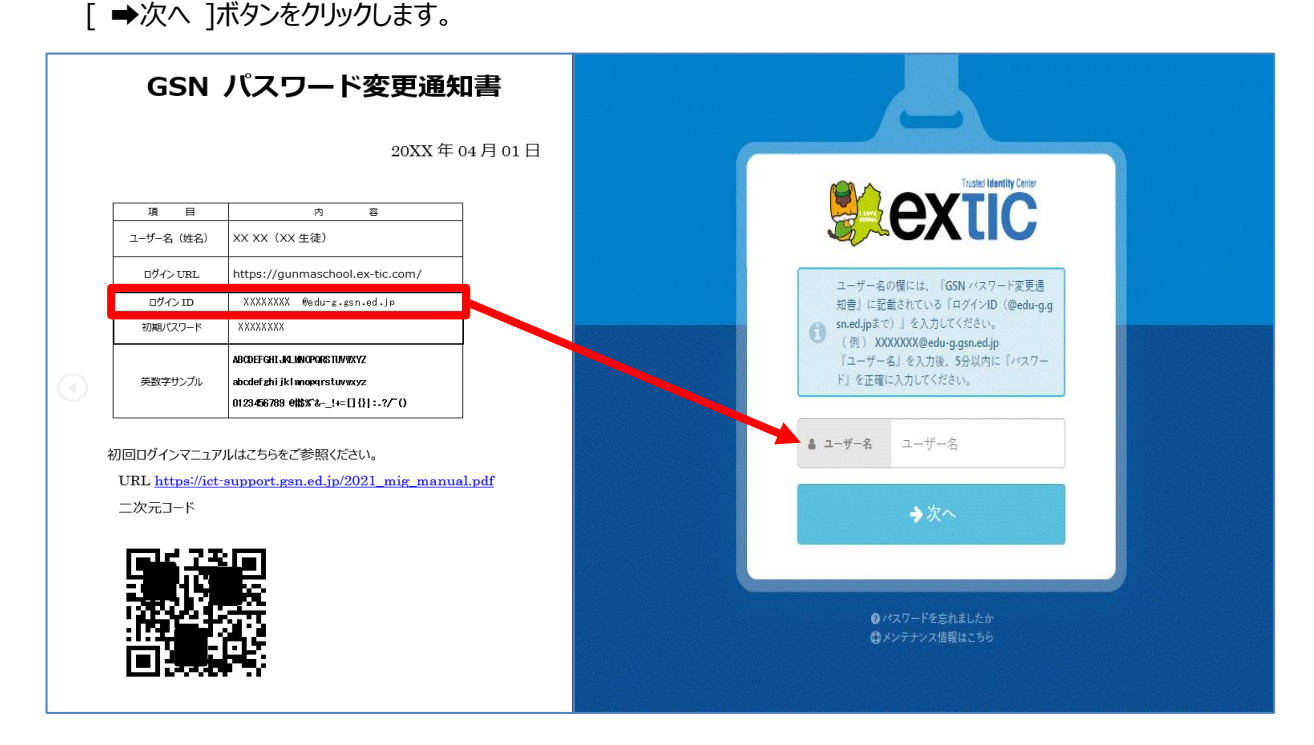

(7) 「GSN パスワード変更通知書」に記載されている「初期パスワード」を 5 分以内に入力し、[ ➡次へ ]ボタンを クリックします。

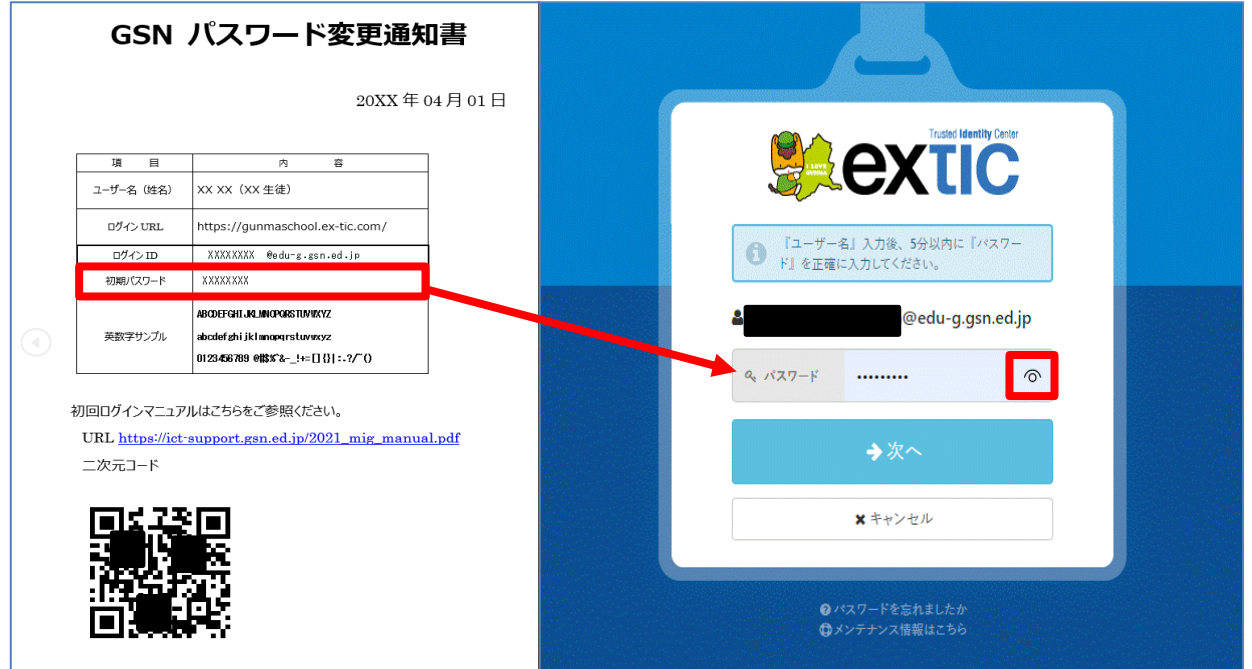

- (8) 必要に応じてパスワード可視化ボタン |● にて、パスワードを確認できます。([「3.2.初期パスワード変更」](#page-18-0)を 参照してください。)
- (9) 続けて「2.2.初期パスワード変更」を実施します。

### <span id="page-7-0"></span>**2.2. 初期パスワード変更**

(1) 初回ログイン後、パスワード変更画面が表示されます。

「GSN パスワード変更通知書」に記載されている「初期パスワード」を『現在のパスワード』へ入力します。

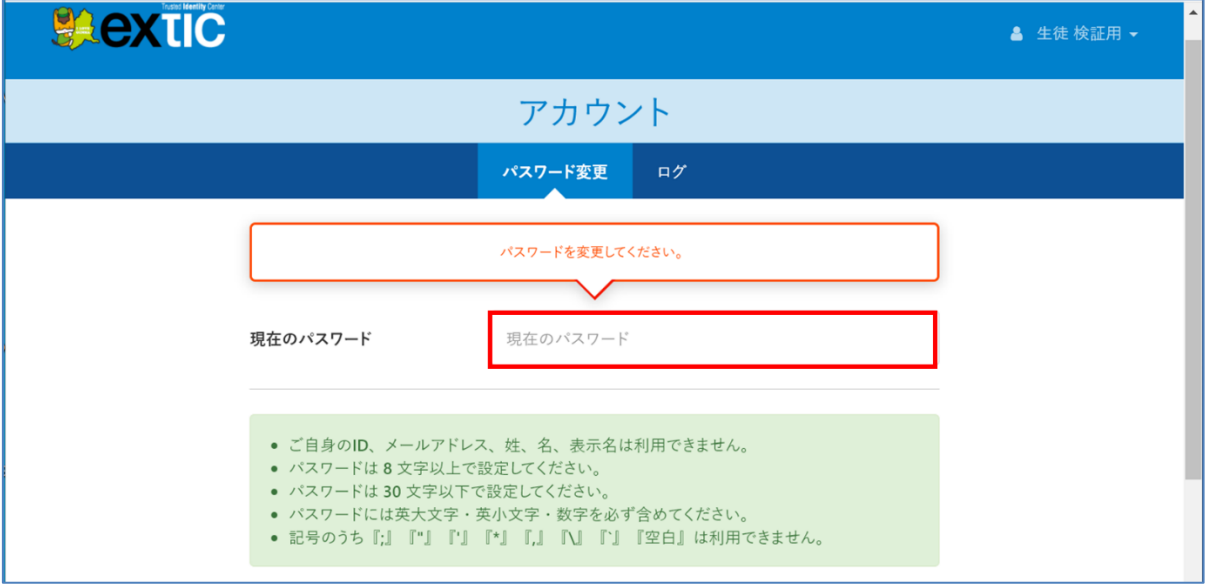

(2) 画面をスクロールし、『新しいパスワード』、『新しいパスワードの確認』へ画面上に表示されているパスワードルール に従い新しいパスワードを入力後 [保存] ボタンをクリックします。

※ 新しいパスワードは、次回以降、学習用端末へのログイン時に使用します。

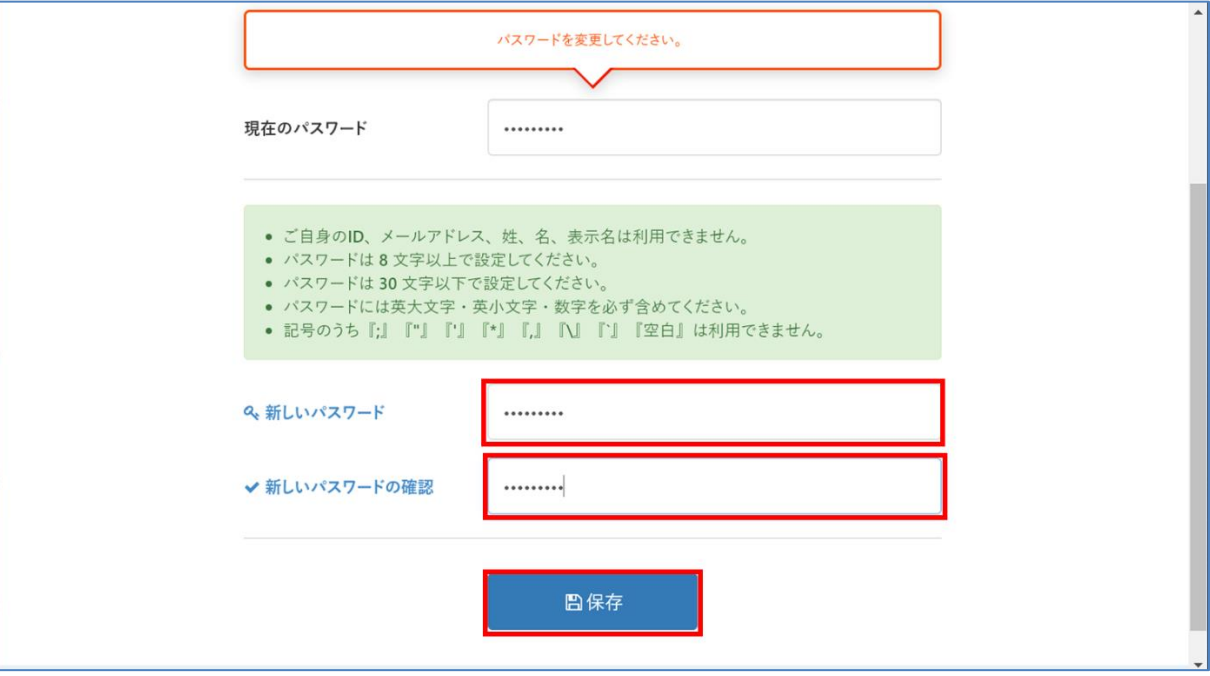

# **G**net one

(3) 下記画面に切り替わり「パスワードの更新を受け付けました。処理結果は更新ボタンをクリックして確認してくださ い。」と表示され、結果が「処理中」となって点滅します。 右側にある[更新]ボタンをクリックして結果を確認します。

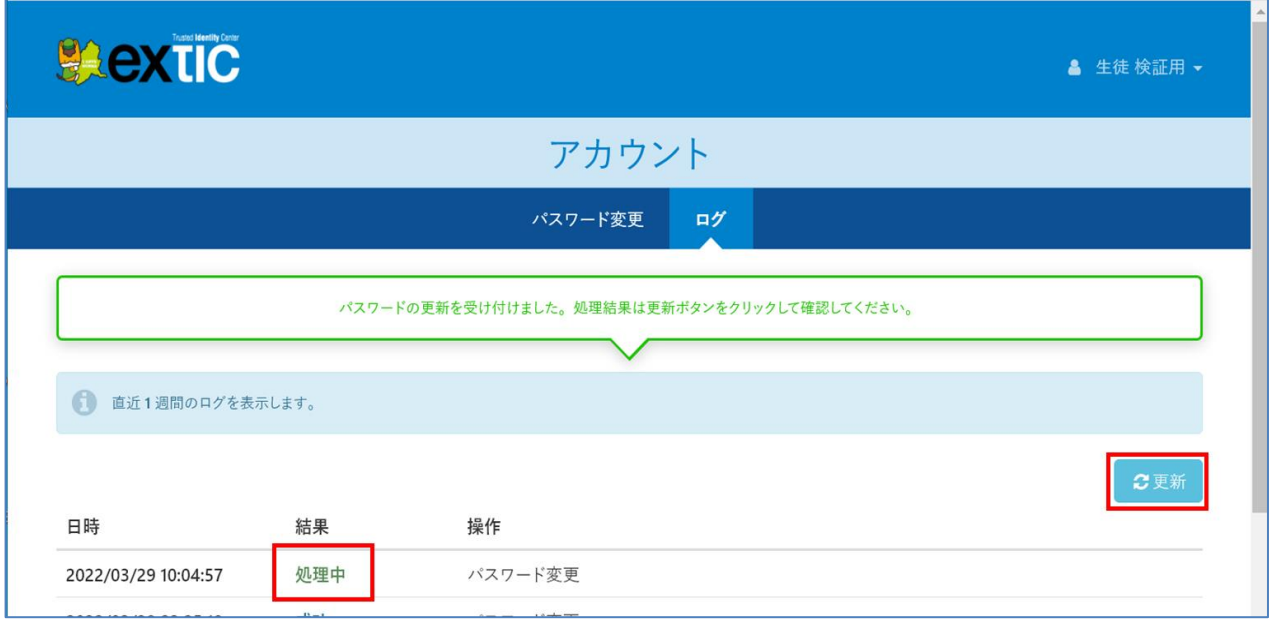

(4) 結果が「成功」となればパスワードの変更完了です。

左下の[終了]ボタンをタッチして Chromebook の電源を切ります。

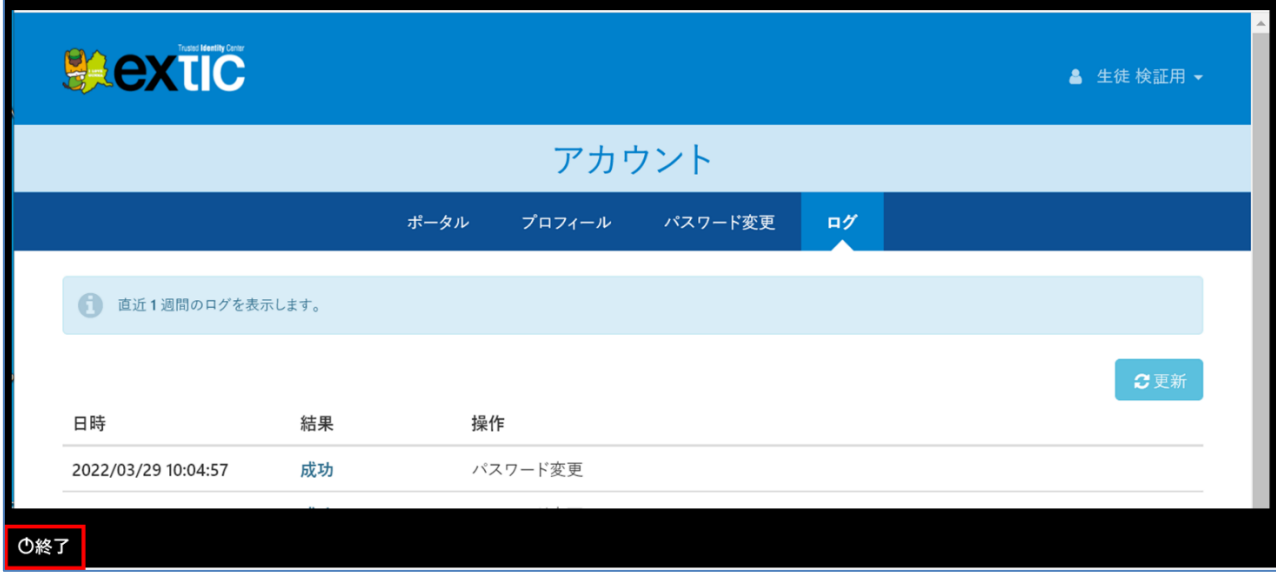

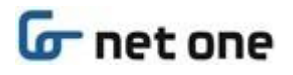

(5) 本体左側の電源ボタンにて電源を入れます。

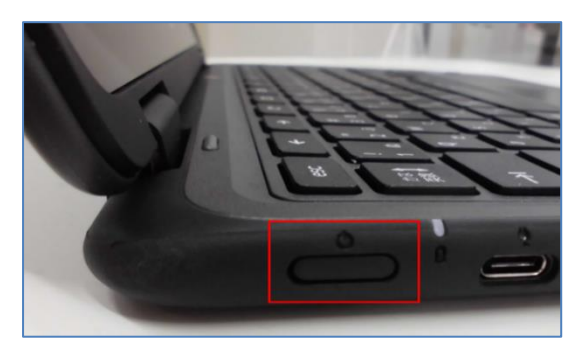

(6) 電源が入ると、ID 管理サービス(Extic)の認証画面が表示されます。 「GSN パスワード変更通知書」に記載されている「ログイン ID」をユーザー名に入力後[→次へ]、(2)で設定し た「**新しいパスワード**」をパスワードの項目に入力し[➡次へ]ボタンをクリックします。

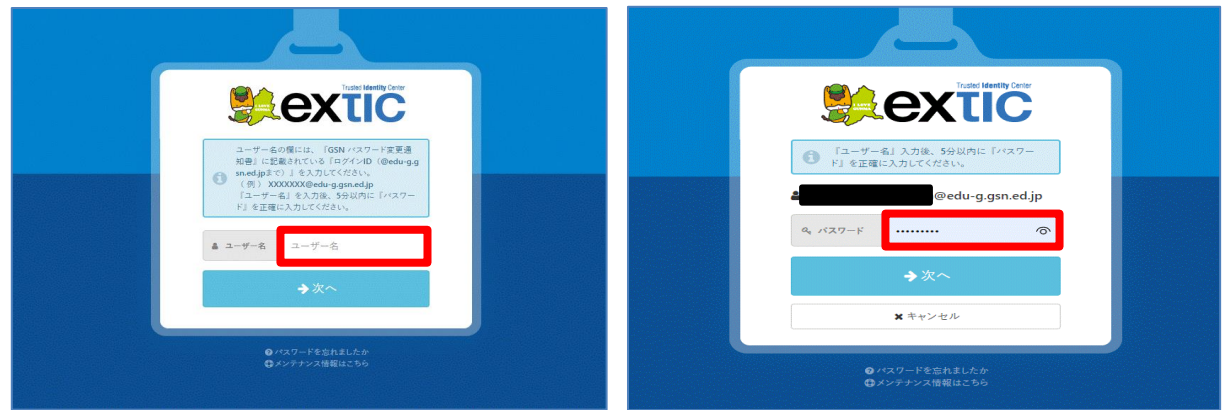

(7) 下記画面に切り替わり、しばらくすると右下の[Google Play ストア]の表示が消えますので、 [i-FILTER@Cloud Agent]の画面も右上の[×]ボタンで閉じます。

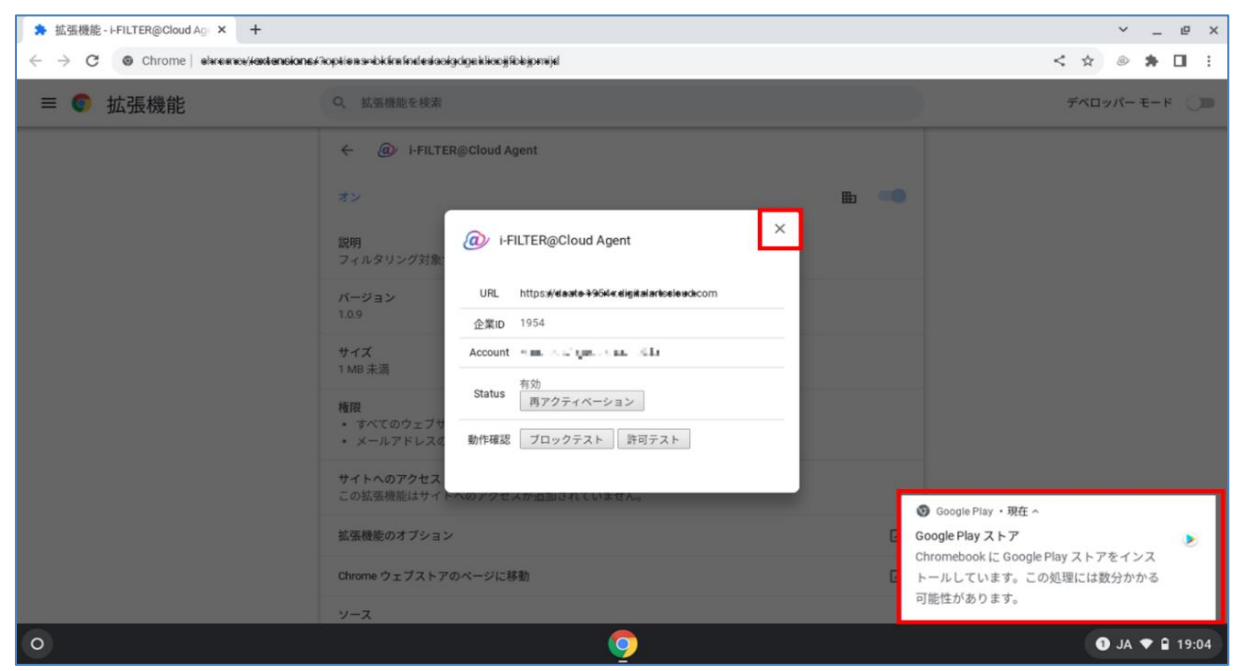

**※この画面が表示されず、直接(9)の画面に移行する場合もあります。**

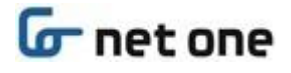

(8) (7)で[i-FILTER@Cloud Agent]の画面を閉じた後、背景の下記画面が表示されますので、この画面も 右上の[×]で閉じます。

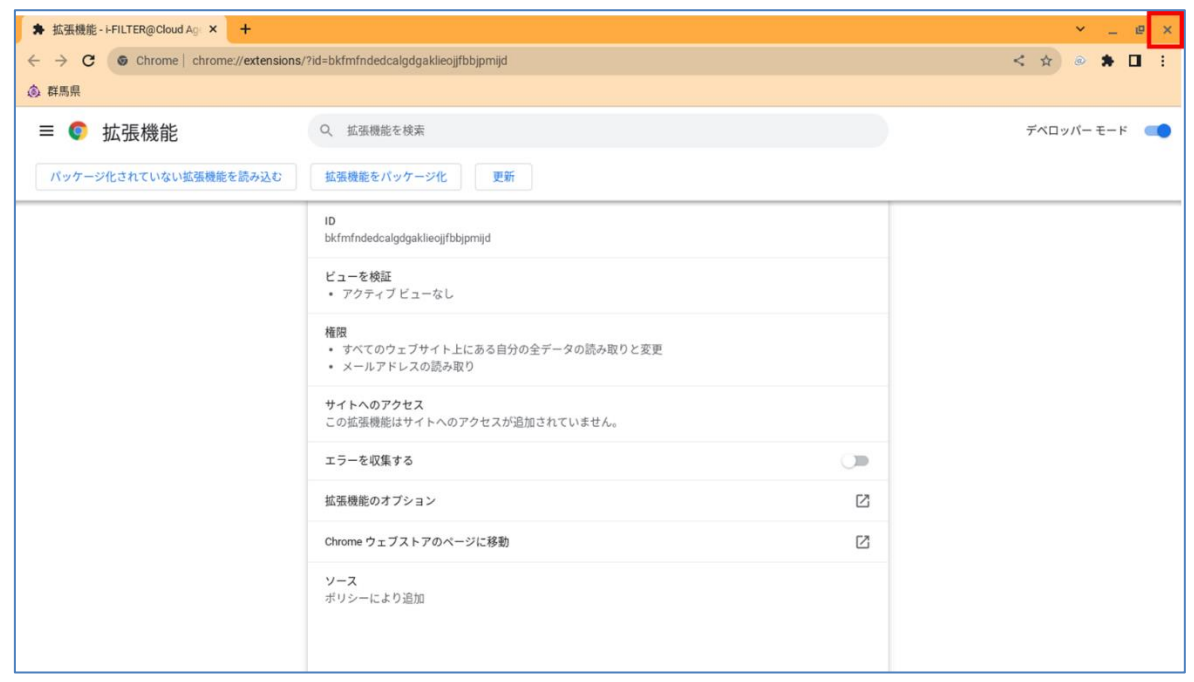

(9) また、前ページの(7)の画面が表示されず、下記画面となる場合もありますが、この場合もしばらくすると、 右下の[Google Play ストア]の表示が消えます。

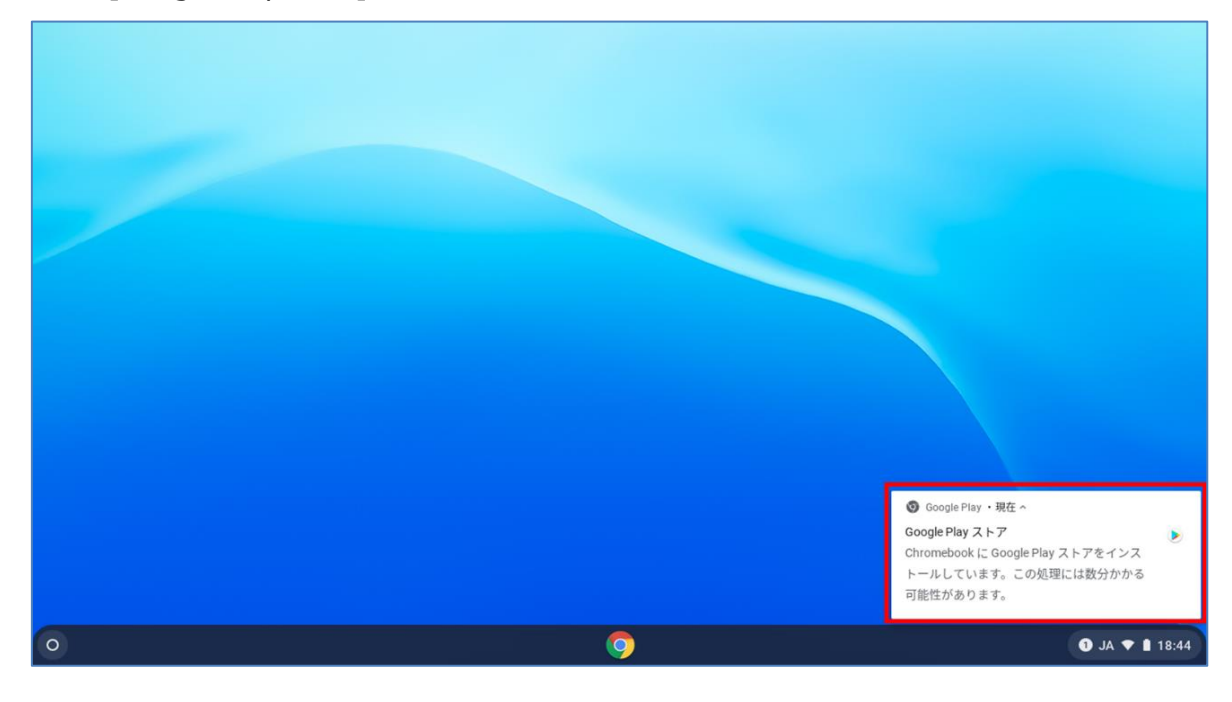

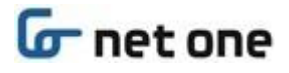

(10) [Google Play ストア]の表示が消え、下記画面になれば Chromebook へのログインが完了です。

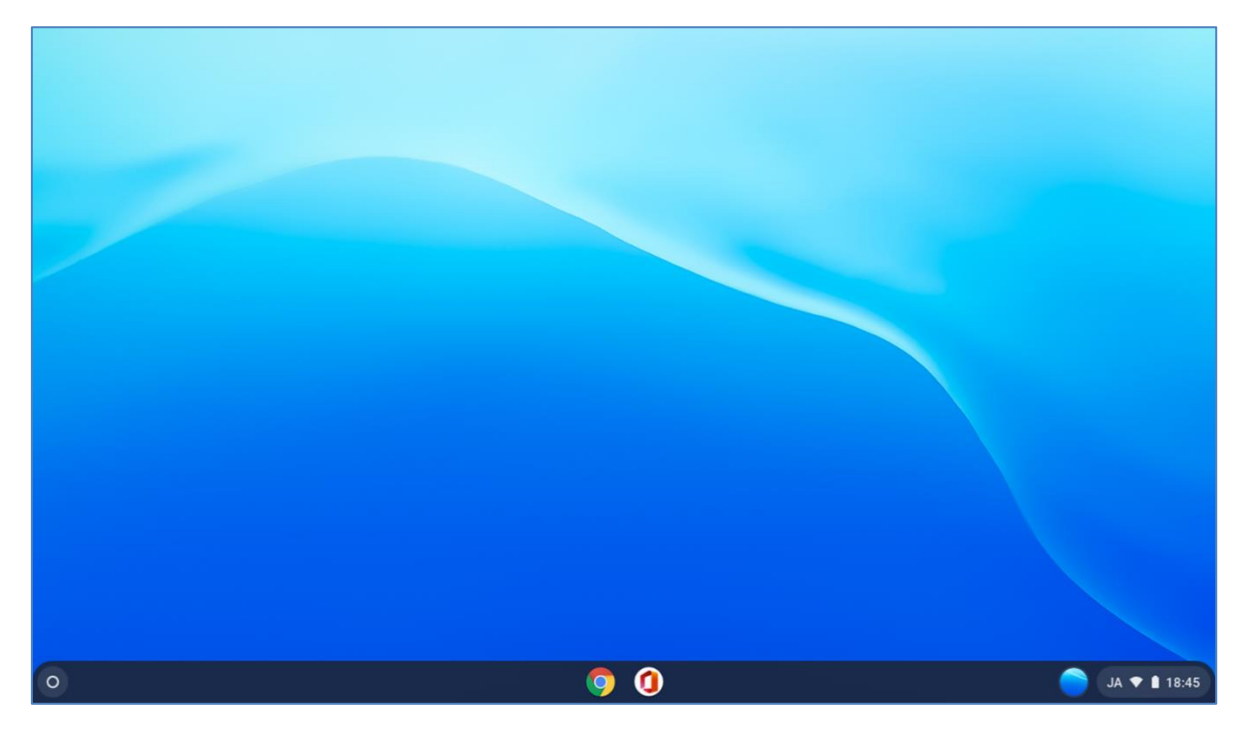

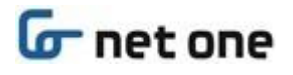

### <span id="page-12-0"></span>**2.3. パスワード再発行用メールアドレス登録<登録推奨>**

Extic ログイン用パスワードを忘れた場合の「パスワード再発行用メールアドレス」を登録します。 Extic ログイン用 ID とは異なるご自身のスマートフォン等のメールアドレスを登録することで、ご自身でのパスワードのリ セット及び再発行が可能となります。

(1) Web ブラウザを起動し、「GSN パスワード変更通知書」に記載されている「ログイン URL」にアクセスします。

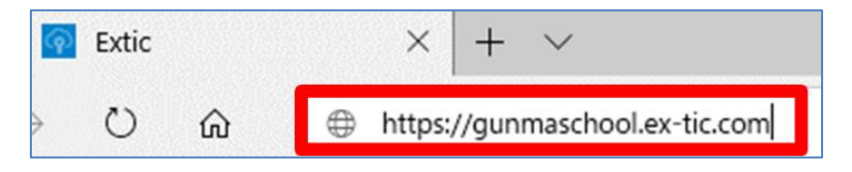

(2) ID 管理サービス(Extic) ログイン画面が表示された場合は「GSN パスワード変更通知書」に記載されている 「ログイン ID」を入力後[➡次へ]、「**新しいパスワード**」をパスワードの項目に入力し[➡次へ]ボタンをクリックしま す。

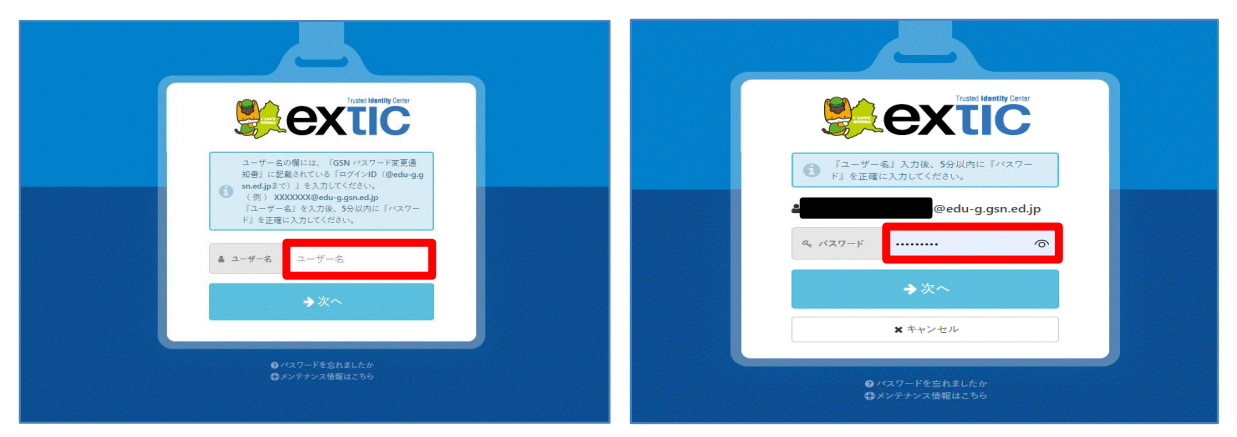

(3) 下記画面が表示されたら「プロフィール」をクリックします。

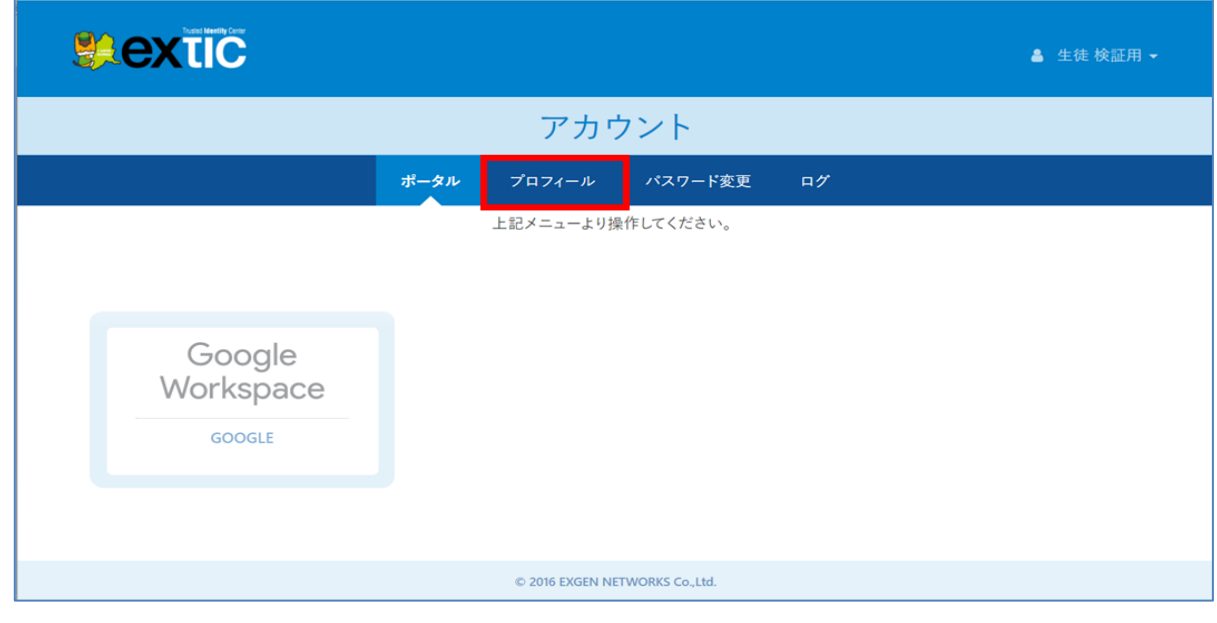

Copyright © NetOneSystems Co., Ltd. All rights reserved 13

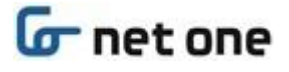

(4) 「パスワード再発行用メールアドレス」へワンタイムパスワードの送付先メールアドレスを入力します。 [テストメールを送信する] ボタンをクリックしてテストメールを送信します。 ※ログイン ID とは異なるメールアドレス(ご自身のスマートフォン等のメールアドレス)を入力してください。

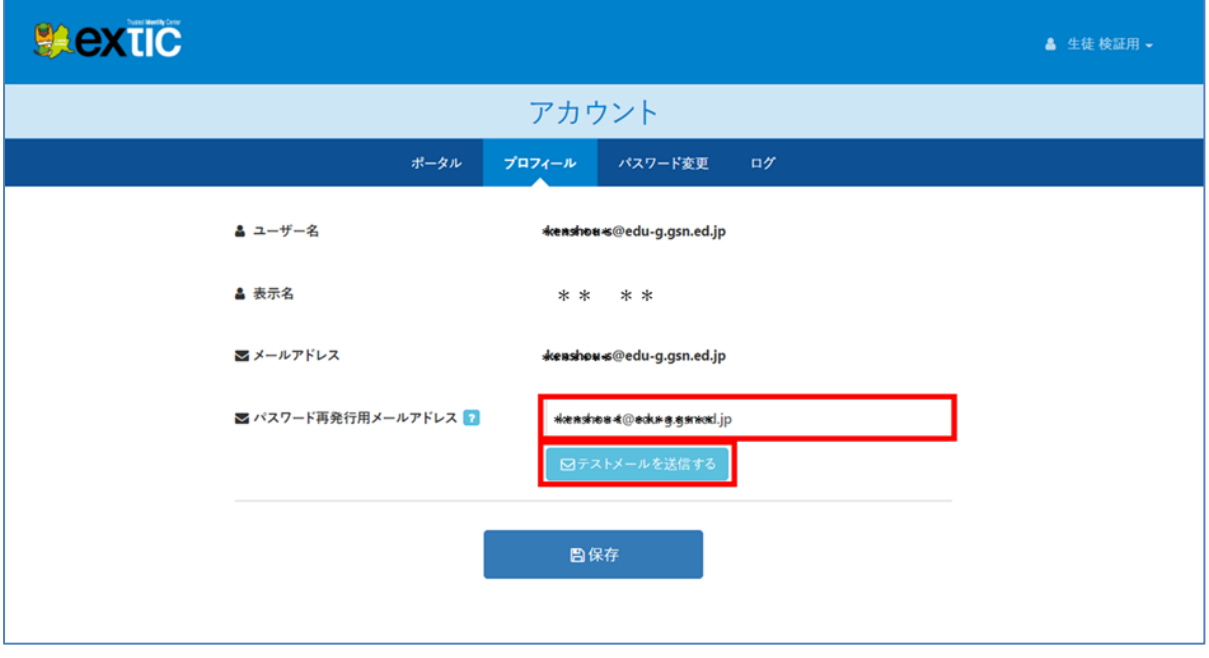

(5) テストメールを送信すると、「テストメールを送信しました。」のメッセージが表示されます。

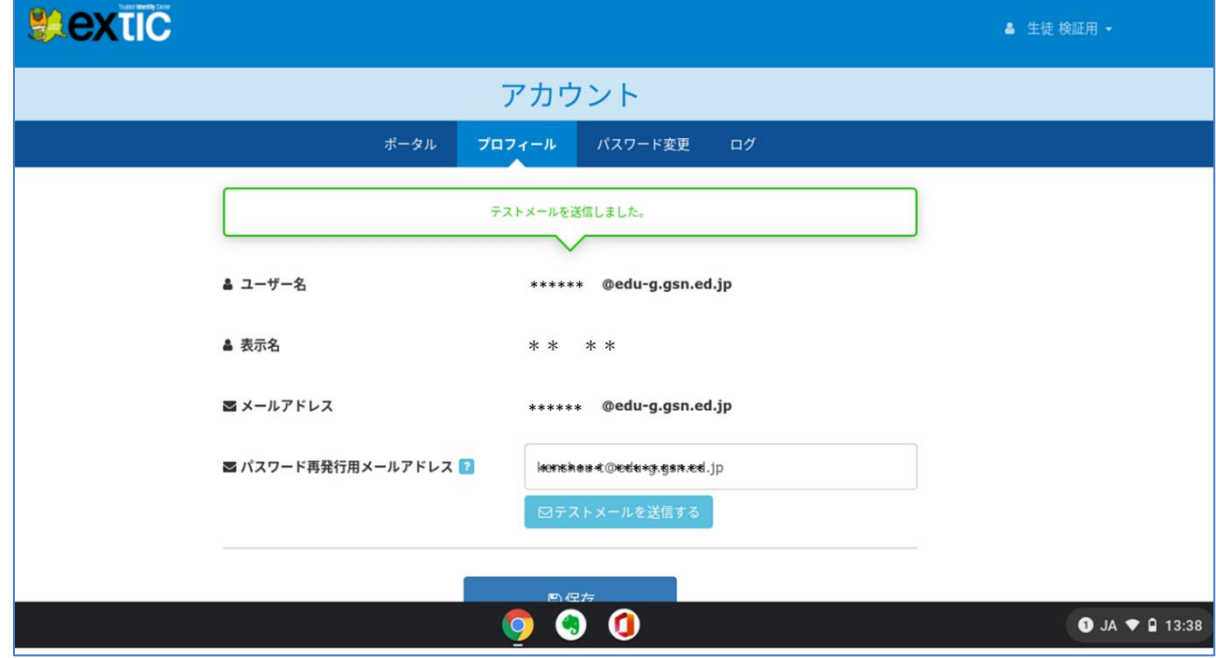

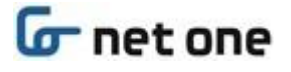

(6) (4)で「パスワード再発行用メールアドレス」へ入力したメールアドレス宛にテストメールが送付されます。 ご自身のスマートフォン等からテストメールが受信できることを確認してください。

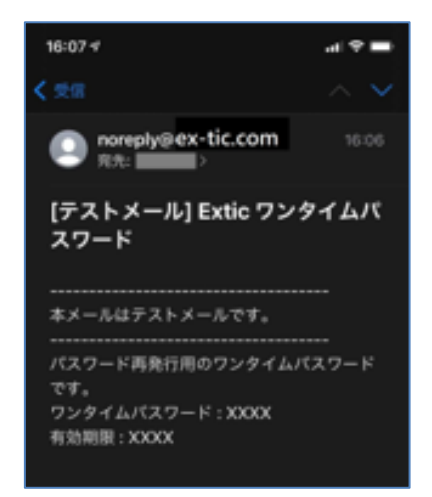

- ※お使いのスマートフォン等のセキュリティ対策設定状況によっては、「noreply@ex-tic.com」からのメールが 届かない場合があります。メールが届かない場合は、あらかじめ「noreply@ex-tic.com」からのメールを 受信できるように設定をお願いします。
- (7) テストメールが受信できたら、[保存]ボタンをクリックします。

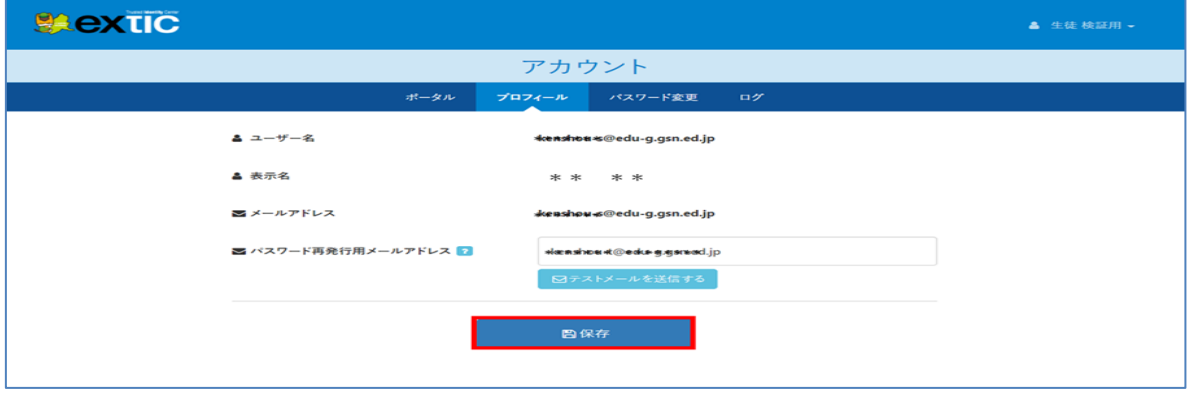

(8) [保存]ボタンをクリックすると下記画面に切り替わり「プロフィールの更新を受け付けました。 処理結果は更新ボタンをクリックして確認してください。」と表示され、結果が「処理中」となって点滅します。 右側にある[更新]ボタンをクリックして結果を確認します。

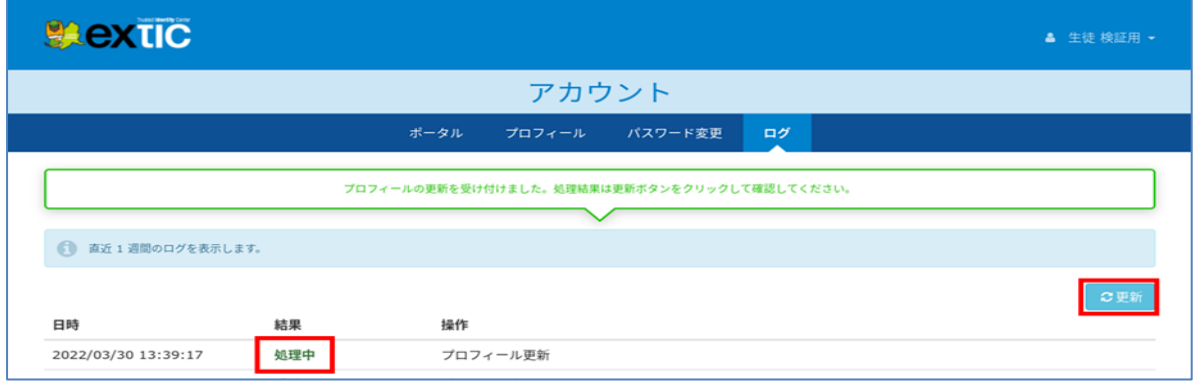

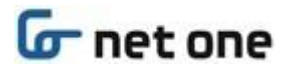

(9) 結果が「成功」となれば完了です。

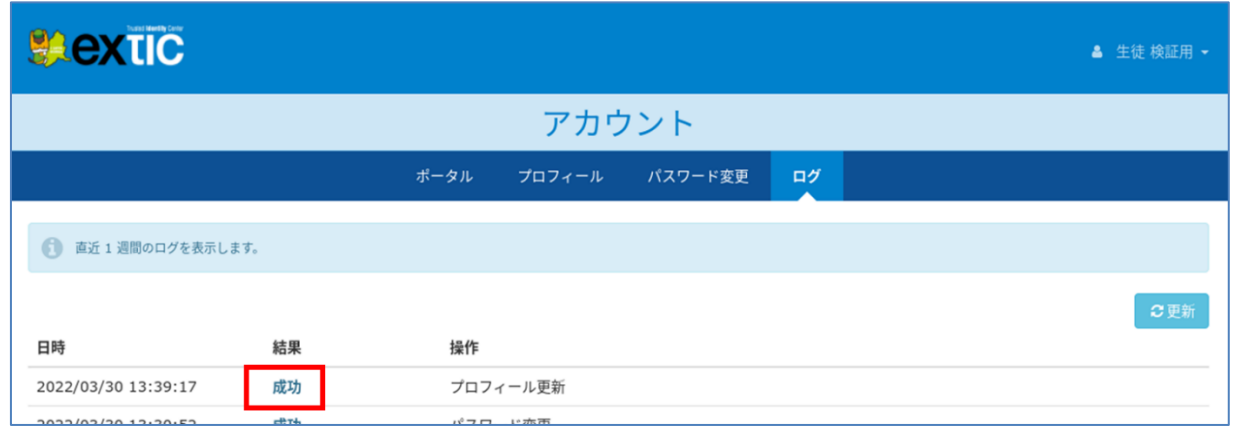

(10) 右上のアカウント名▽から[ログアウト]をクリックします。

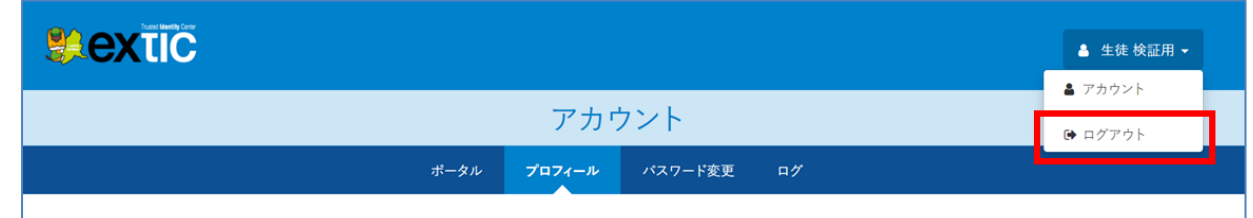

(11) 下記「ログアウトしました。」のメッセージが表示されるので、右上の[×]ボタンをクリックして Web ブラウザを 閉じます。

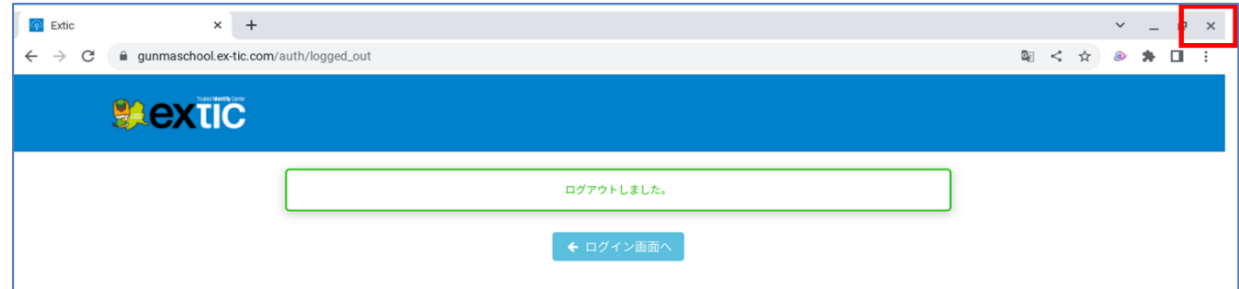

(12) 以上で手順は完了です。

# <span id="page-16-0"></span>**3. Web ブラウザから初回ログイン時の設定**

本章では**学習用端末(iPad)、または Web ブラウザから ID 管理サービス(Extic)ポータル経由で**初回ログイン する手順及びパスワードを忘れた場合の「パスワード再発行用メールアドレス」の設定について記載します。

## <span id="page-16-1"></span>**3.1. 初回ログイン操作**

(1) 端末へログインします。

Г

(2) Web ブラウザを起動し、「GSN パスワード変更通知書」に記載されている「ログイン URL」にアクセスします。

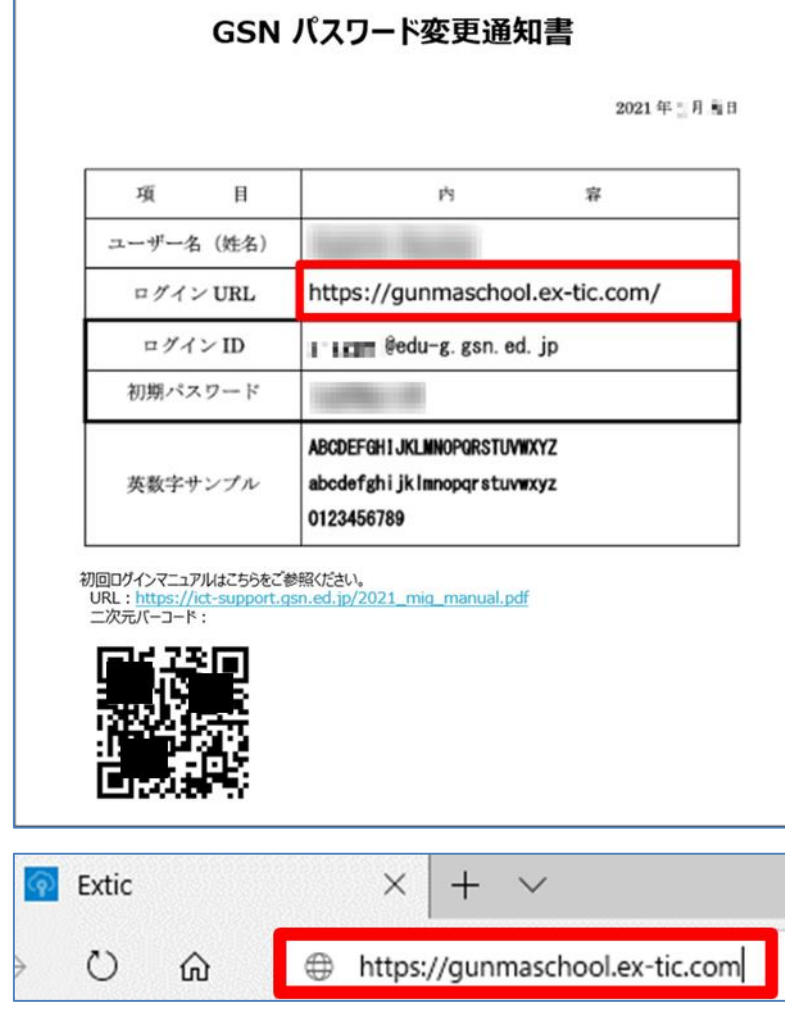

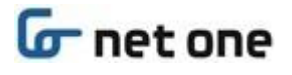

#### (3) ID 管理サービス(Extic)の認証画面が表示されます。

「GSN パスワード変更通知書」に記載されている「ログイン ID」をユーザー名に入力して[→次へ]をクリックしま す。

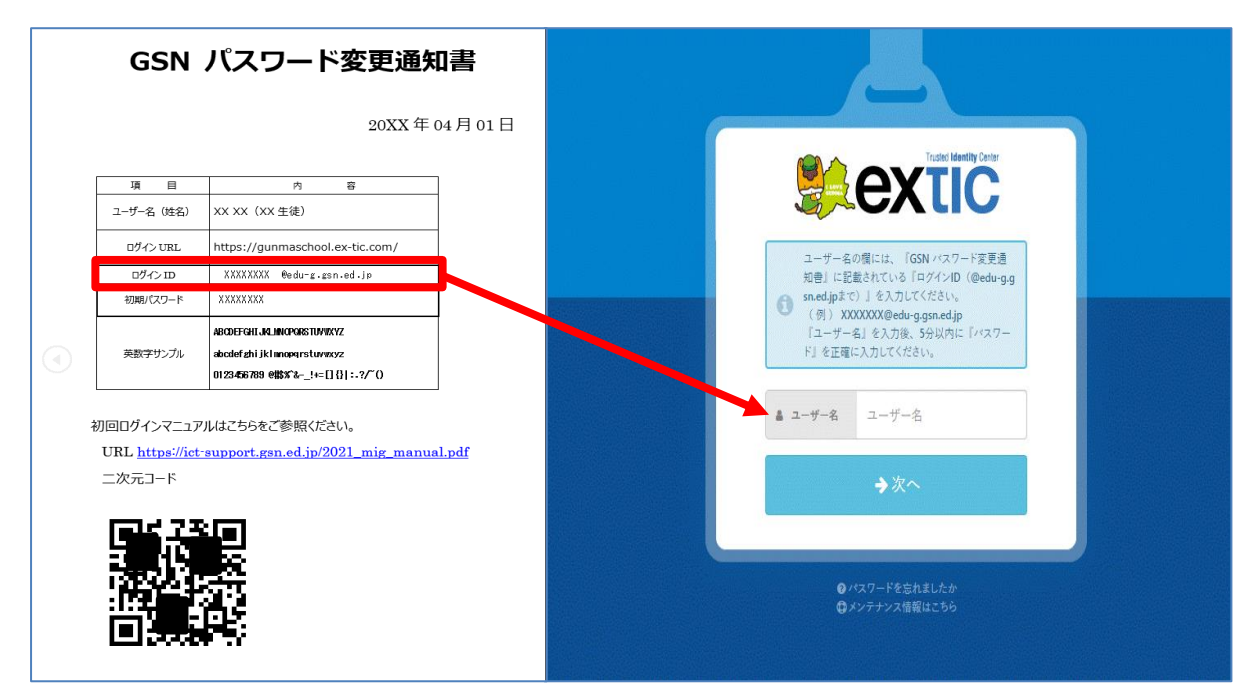

(4) パスワード通知書の「初期パスワード」を入力し、[➡次へ]をクリックします。

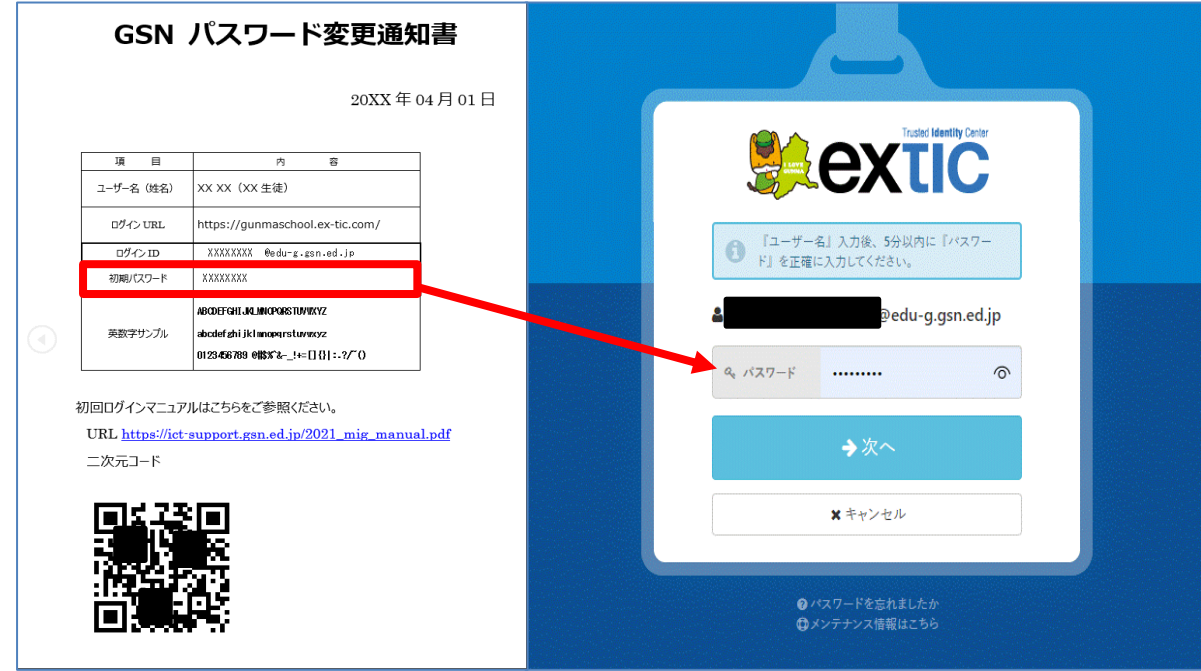

- (5) 必要に応じてパスワード可視化ボタン |● にて、パスワードを確認できます。 ([「3.2.初期パスワード変更」](#page-18-0)を参照してください。)
- (6) 続けて「3.2.初期パスワード変更」を実施します。

### <span id="page-18-0"></span>**3.2. 初期パスワード変更**

(1) 初回ログイン後、パスワード変更画面が表示されます。

「GSN パスワード変更通知書」に記載されている「初期パスワード」を『現在のパスワード』へ入力します。

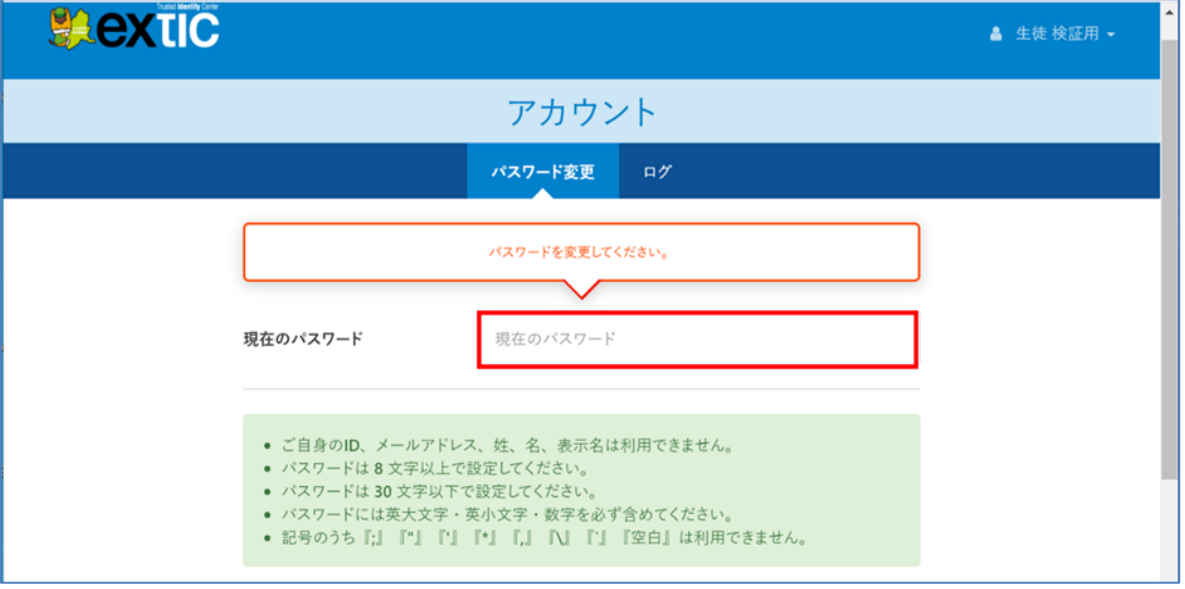

(2) 画面をスクロールし、『新しいパスワード』、『新しいパスワードの確認』へ画面上に表示されているパスワードルール に従い新しいパスワードを入力後 [保存] ボタンをクリックします。 ※新しいパスワードは、次回以降、Google Workspace(Gmail,Google ドライブ等)を利用する際に使用し

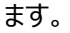

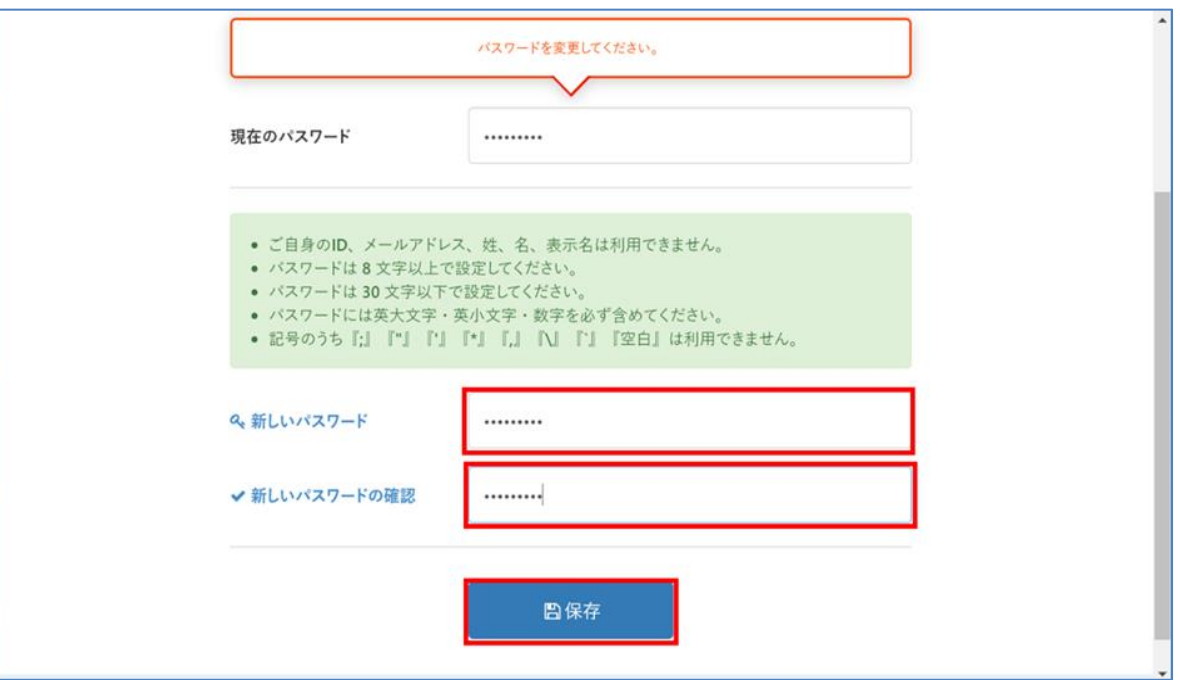

# **G**net one

(3) 下記画面に切り替わり「パスワードの更新を受け付けました。処理結果は更新ボタンをクリックして確認してくださ い。」と表示され、結果が「処理中」となって点滅します。 右側にある[更新]ボタンをクリックして結果を確認します。

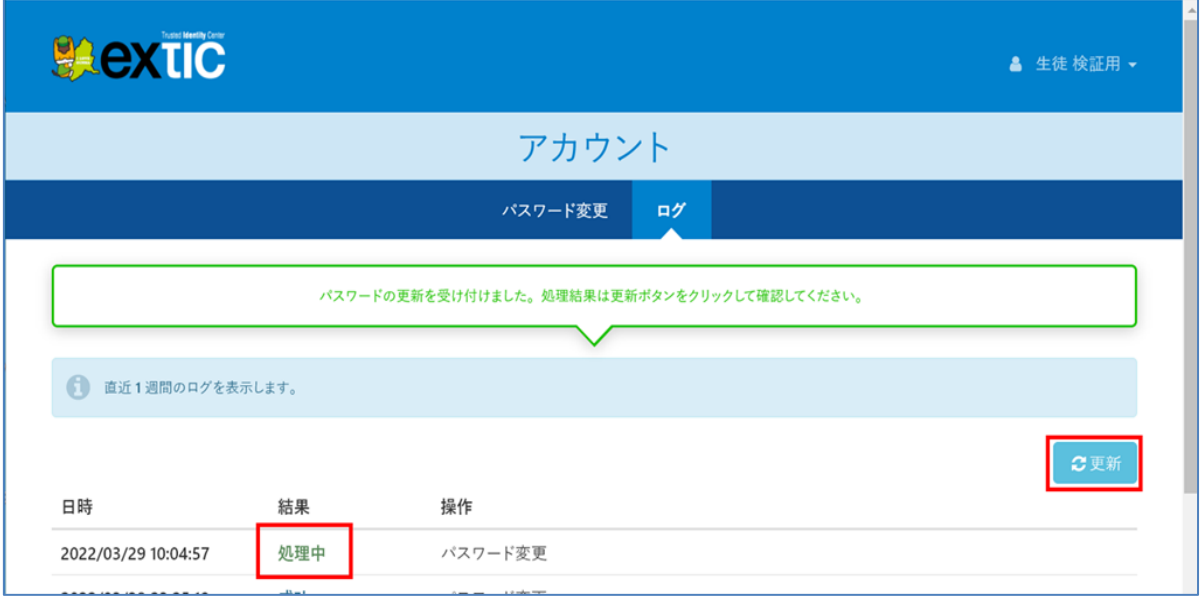

(4) 結果が「成功」となればパスワードの変更完了です。

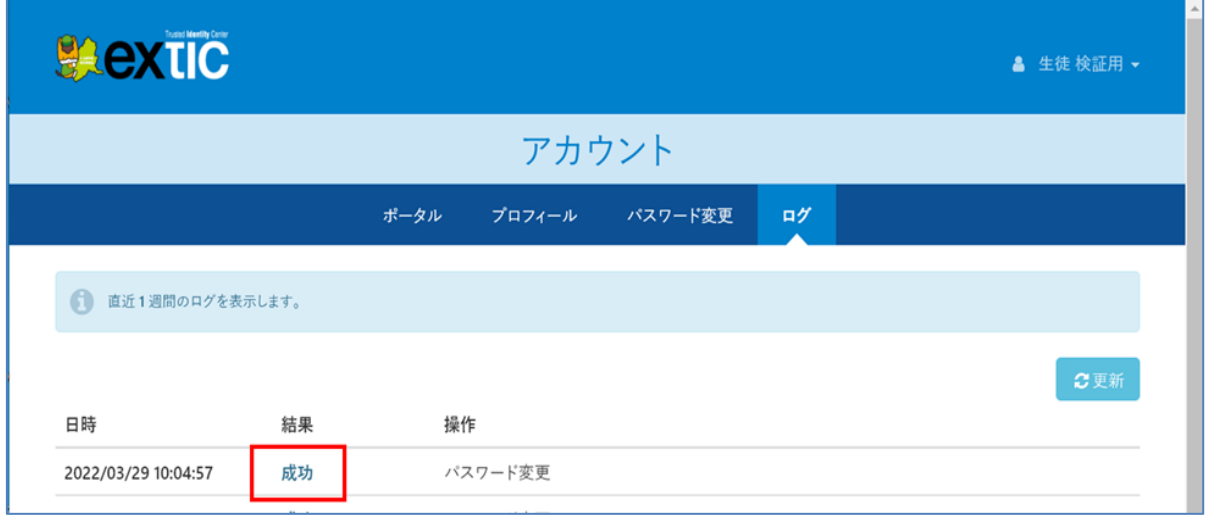

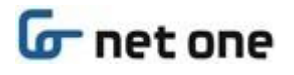

### <span id="page-20-0"></span>**3.3. パスワード再発行用メールアドレス登録<登録推奨>**

Extic ログイン用パスワードを忘れた場合の「パスワード再発行用メールアドレス」を登録します。 Extic ログイン用 ID とは異なるご自身のスマートフォン等のメールアドレスを登録することで、ご自身でのパスワードのリ セット及び再発行が可能となります。

(1) 「プロフィール」をクリックします。

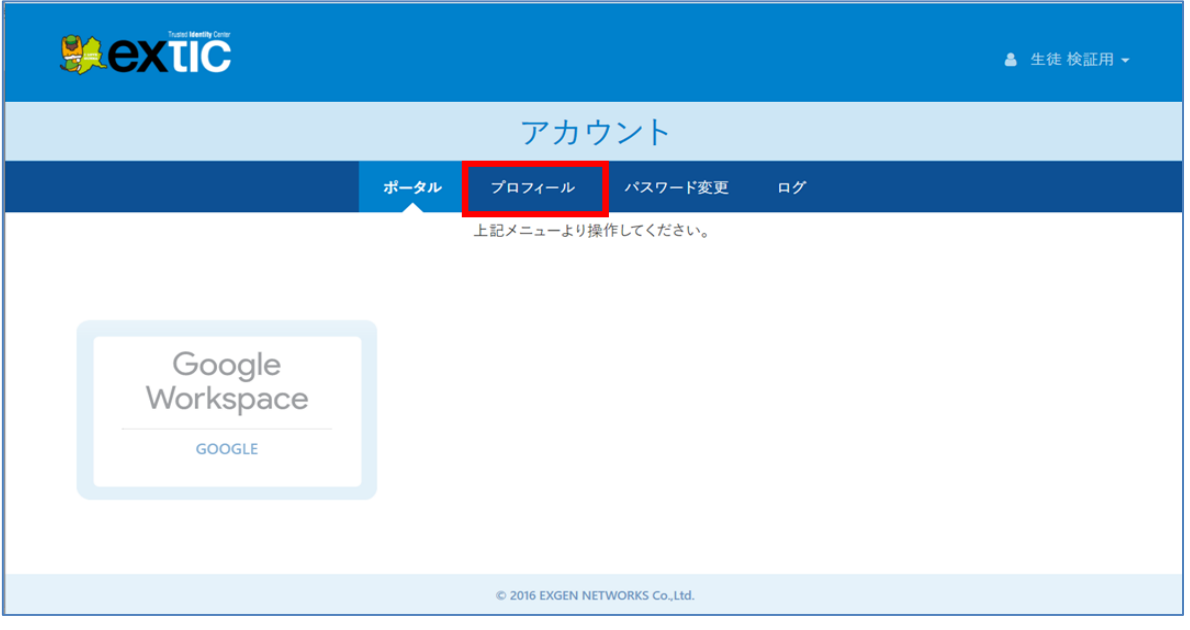

(2) 「パスワード再発行用メールアドレス」へワンタイムパスワードの送付先メールアドレスを入力します。 [テストメールを送信する] ボタンをクリックしてテストメールを送信します。

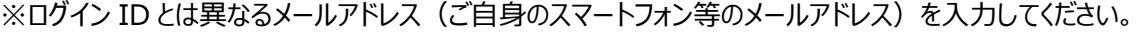

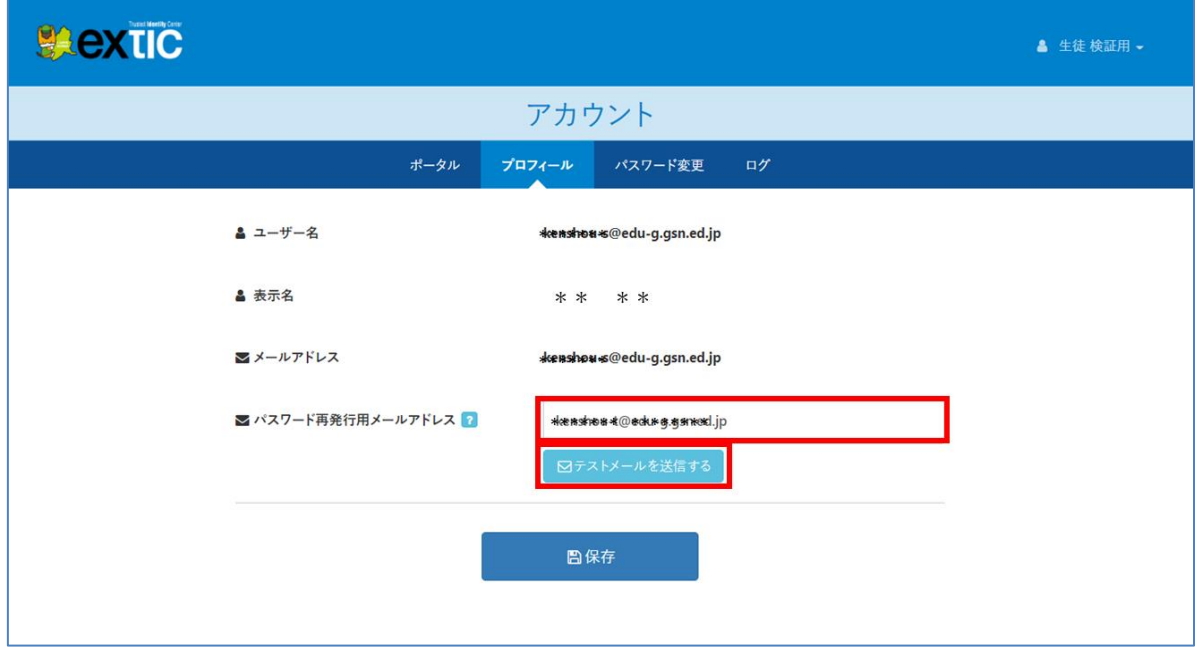

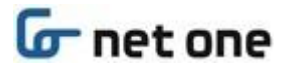

(3) テストメールを送信すると、「テストメールを送信しました。」のメッセージが表示されます。

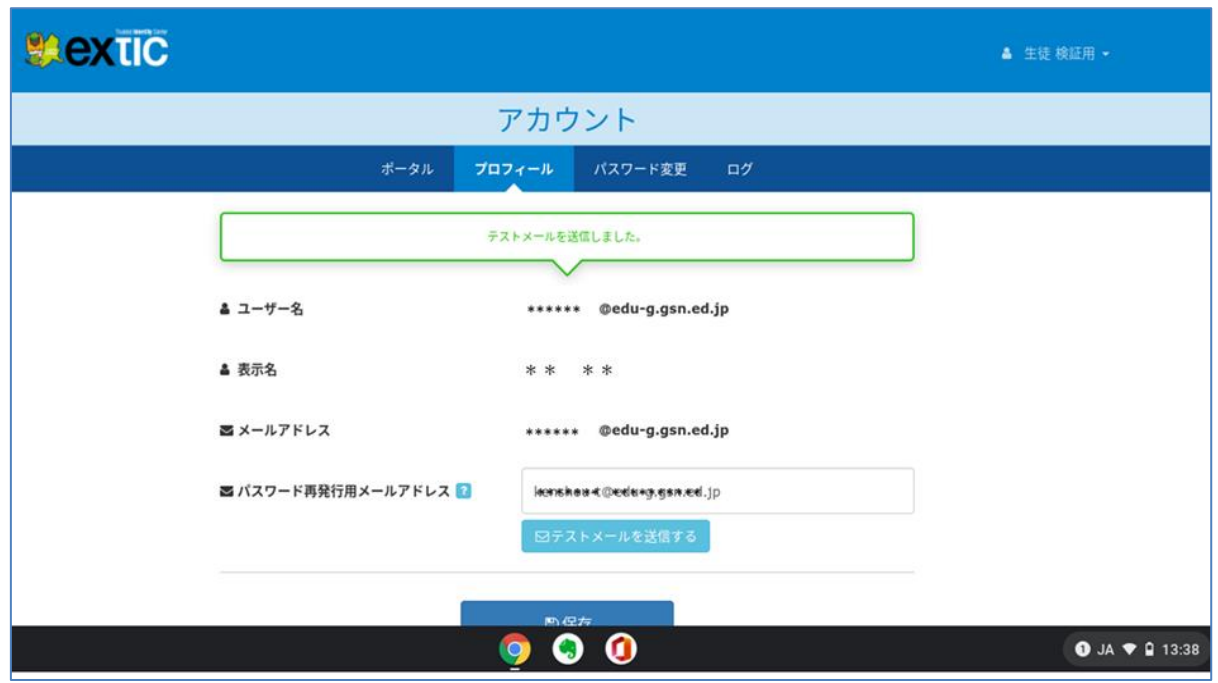

(4) (2) で「パスワード再発行用メールアドレス」へ入力したメールアドレス宛にテストメールが送付されます。 ご自身のスマートフォン等からテストメールが受信できることを確認してください。

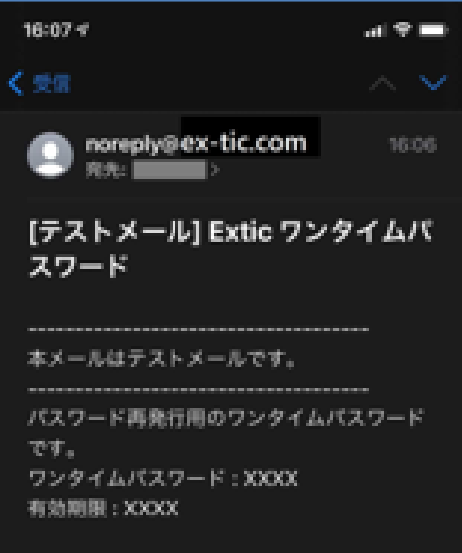

※お使いのスマートフォン等のセキュリティ対策設定状況によっては、「noreply@ex-tic.com」からのメールが 届かない場合があります。メールが届かない場合は、あらかじめ「noreply@ex-tic.com」からのメールを 受信できるように設定をお願いします。

(5) テストメールが受信できたら、[保存]ボタンをクリックします。

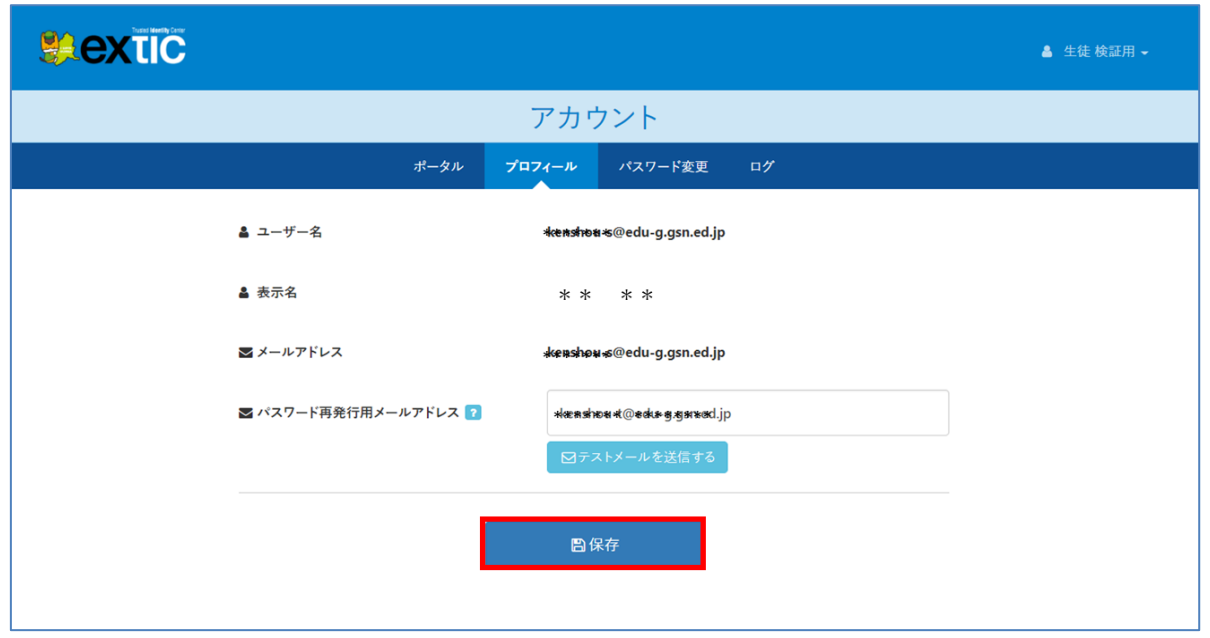

(6) [保存]ボタンをクリックすると下記画面に切り替わり「プロフィールの更新を受け付けました。処理結果は更新ボ タンをクリックして確認してください。」と表示され、結果が「処理中」となって点滅します。 右側にある[更新]ボタンをクリックして結果を確認します。

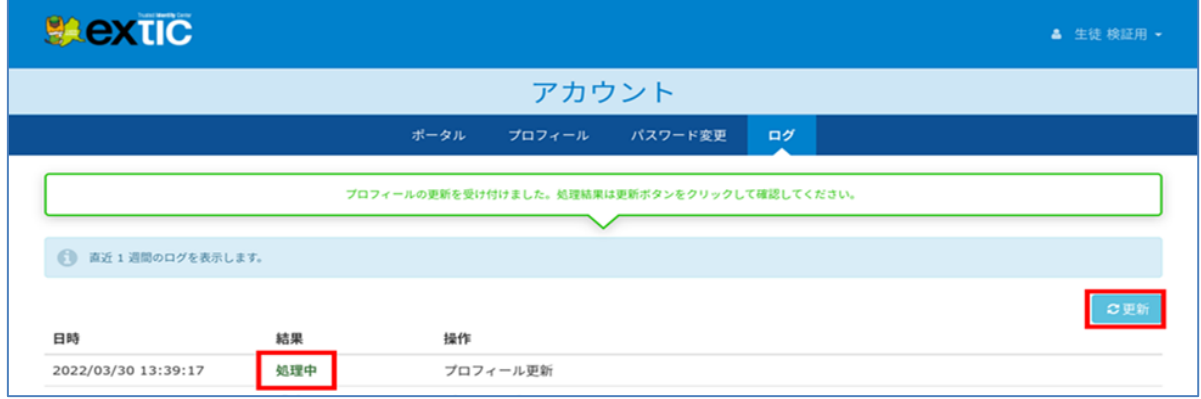

(7) 結果が「成功」となれば完了です。

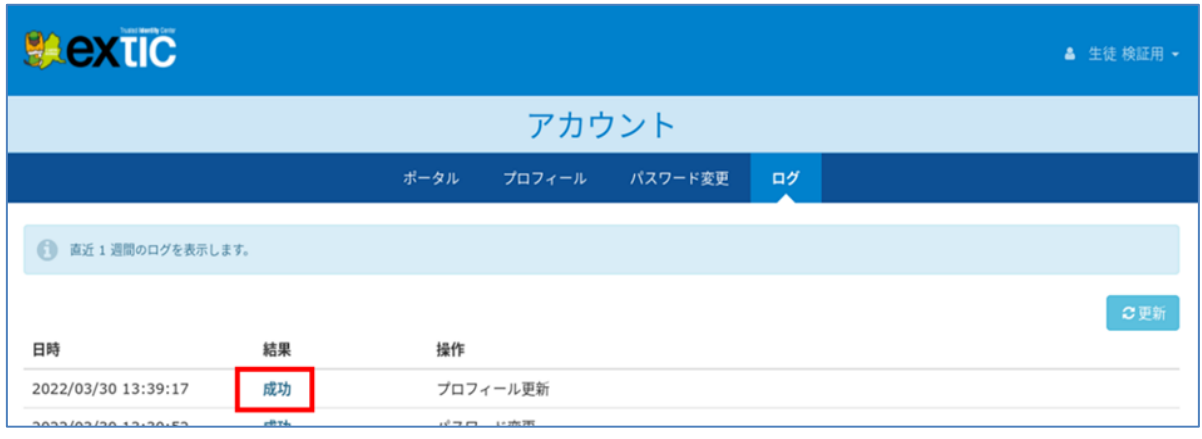

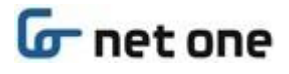

(8) 右上のアカウント名▽から [ログアウト] をクリックします。

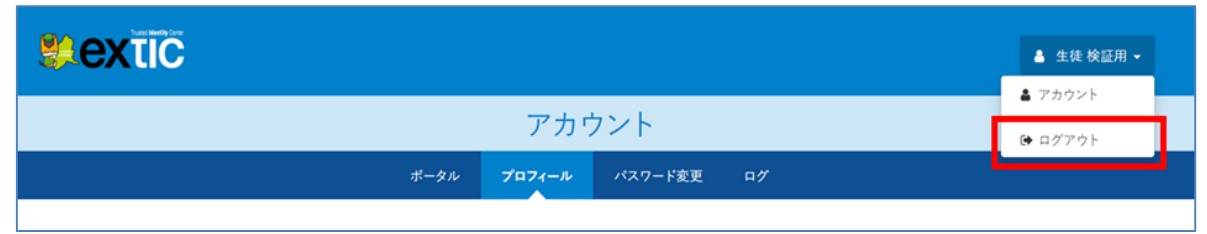

(9) 下記「ログアウトしました。」のメッセージが表示されるので、右上の [×] ボタンをクリックして Web ブラウザを閉じ ます。

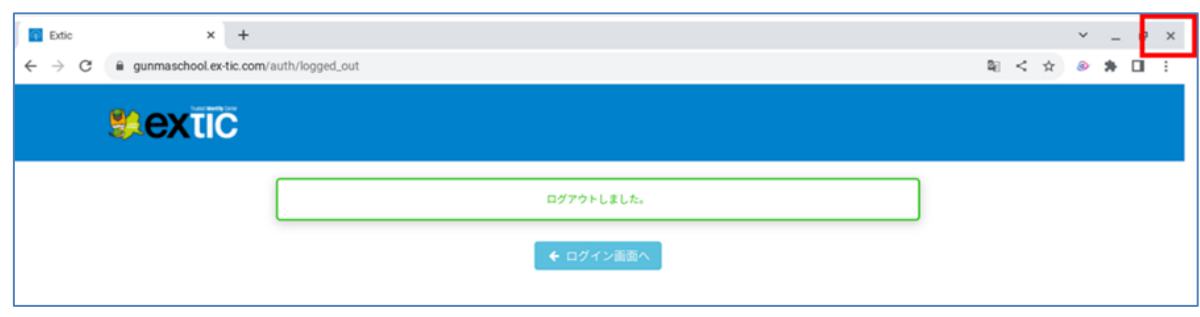

(10) 以上で手順は完了です。

## <span id="page-24-0"></span>**4. パスワード再発行用メールアドレスを利用したパスワード再発行手順**

本章では、パスワード再発行用メールアドレスを利用したパスワード再発手順を記載します。 この機能を利用するには、利用者ご自身で「パスワード再発行用メールアドレス登録」の手順に従って、ワンタイムパス ワードが送付されるメールアドレスを事前登録しておく必要があります。

(1) ID 管理サービス(Extic)の認証画面で[パスワードを忘れましたか]リンクをクリックします。

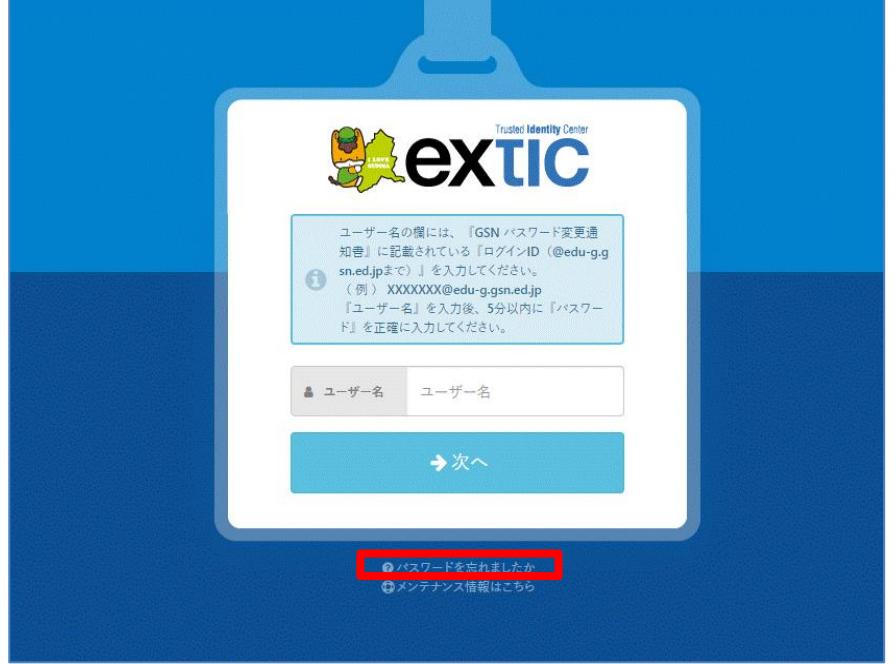

(2) [メールアドレス]へ事前登録済みのメールアドレスを入力し、[送信する]をクリックします。

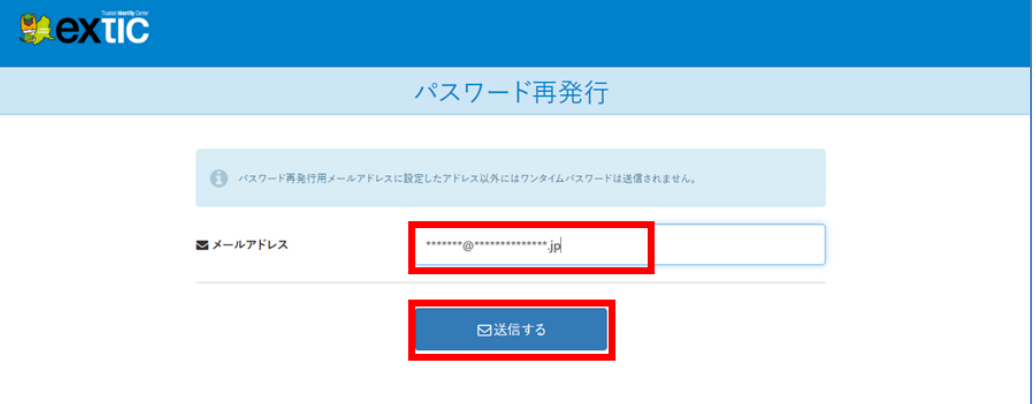

![](_page_25_Picture_0.jpeg)

(3) 送信したメールアドレスに届いたワンタイムパスワードメールを開き、パスワード再発行用のワンタイムパスワードを控 えます。

![](_page_25_Picture_3.jpeg)

※お使いのスマートフォン等のセキュリティ対策設定状況によっては、「noreply@ex-tic.com」からのメールが 届かない場合があります。メールが届かない場合は、あらかじめ「noreply@ex-tic.com」からのメールを 受信できるように設定をお願いします。

(4) (2) の画面で[送信する]のボタンをクリックすると、下記パスワード再発行の画面に遷移しますので、[ワンタイム パスワード]へ(3)で控えたワンタイムパスワードを入力します。

画面上に表示されているパスワードルールに従い新しいパスワードを入力後[➡次へ]ボタンをクリックします。

![](_page_25_Picture_63.jpeg)

![](_page_26_Picture_0.jpeg)

(5) (4) で [→次へ] ボタンをクリックすると、下記画面に切り替わりますので、[←ログイン画面へ]のボタンを押しま す。

![](_page_26_Picture_46.jpeg)

(6) [ユーザー名]、[パスワード]を入力し、[➡次へ] をクリックします。

![](_page_26_Picture_47.jpeg)

(7) 以上で手順は完了です。

次回ログインからは新しく設定したパスワードをご利用ください。

### <span id="page-27-0"></span>**5. Extic 追加機能**

### <span id="page-27-1"></span>**5.1. Extic ダミーログイン画面について**

昨今、悪意のある第三者が類似性のある URL の偽サイトを作成し、偽サイトに誘導されたユーザーが誤って アカウント情報を入力し、パスワードを不正に入手される事例が発生しています。

![](_page_27_Figure_5.jpeg)

**※上記のダミーログイン画面(①)は、Extic の提供元であるエクスジェン社の作成したダミー画面です。**

- 偽サイトへの対策として(https://XXXXX.ex-tic.com)の「ex-tic.com」の部分に誤記がない場合、 XXXXX(サブドメイン)にどのような値を入力しても、Extic のダミーログイン画面(①)を表示する 仕様となっています。 ※ダミーログイン画面(①)にて、適切なユーザー名、パスワードを入力しても、ログイン失敗のメッセージが、 表示されますが、第三者にパスワード等が流出する様な危険性はありません。
- ダミーログイン画面(①)と、正規ログイン画面(②)の判別方法について 「ぐんまちゃん」が表示されている画面が正規ログイン画面(②)となります。 ダミーログイン画面(①)が表示された場合は、入力した URL をご確認の上、再度アクセスしてください。

### <span id="page-28-0"></span>**5.2. パスワード可視化機能について**

ID 管理サービス(Extic)のパスワード入力画面での、入力パスワードの確認方法です。

![](_page_28_Picture_4.jpeg)

- 上記パスワード入力画面にてパスワード入力後、パスワード可視化ボタン |● をクリックすることで 入力パスワードが表示されます。 **(※ご自身のパスワードが正しく入力されているか確認するための機能としてお使いください。)**
- パスワードは個人情報になります。パスワードを表示させている間は、ご自身のパスワードが第三者に漏れてし わないよう注意してください。 **(※パスワードを表示させたままの画面を放置し、席を離れないでください。)**
- パスワードが正しく入力されたことが確認出来ましたら、再度、パスワード可視化ボタン |®| をクリックし、 パスワードを非表示後、[ ➡次へ ]ボタンをクリックし、次の画面に進んでください。

![](_page_29_Picture_1.jpeg)

# <span id="page-29-0"></span>**6.質問と回答**

本章では、「2.学習用端末 (Chromebook) から初回ログイン時の設定」 または [「3.](#page-16-0)Web [ブラウザから初回ログ](#page-16-0) [イン時の設定」](#page-16-0) 実施時に想定外の動作を確認した場合に、利用者ご自身で確認いただきたい質問と回答を記載しま す。自己解決が困難な場合は、「7[.問合せ窓口」](#page-31-0)を参照してください。

![](_page_29_Picture_235.jpeg)

![](_page_30_Picture_74.jpeg)

# <span id="page-31-0"></span>**7. 問合せ窓口**

本章では初回ログイン時の問い合わせ先を記載します。

県立学校所属の教職員、生徒は**各校 ICT 担当者**へお問い合わせください。ICT 担当者が問い合せ内容等をまとめ ていただき、ICT 担当者から「県立学校 ICT ヘルプデスク」に連絡をお願いします。

以上